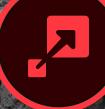

# ON1 Resize 2018

# User Guide

© Hudson Henry Photography

## Contents

| 1: ON1 Resize 2018 Overview                             |          |
|---------------------------------------------------------|----------|
| Flexible Workflow                                       |          |
| Using the Help System                                   |          |
| System Requirements                                     |          |
| Installation                                            |          |
| Mac OS                                                  |          |
| Windows                                                 |          |
| Launching ON1 Resize 2018                               |          |
| Mac OS                                                  |          |
| Windows 7                                               | 2        |
| Windows 8.1 and Windows 10                              | 4        |
| Licensing and Registration                              | ∠        |
| If you have purchased ON1 Resize 2018:                  |          |
| Trial version                                           |          |
| Product Improvement Program                             |          |
| Uninstalling ON1 Resize 2018                            |          |
| Mac OS                                                  |          |
| Windows                                                 |          |
| Working with Files                                      | <i>e</i> |
| ON1 Resize 2018 Modules                                 |          |
| Using Resize 2018 with Adobe® Photoshop®                |          |
| Using Resize with Adobe® Lightroom® Classic CC          |          |
| Using 'Plug-In Extras'                                  |          |
| File Creation Characteristics When Using Plug-In Extras |          |
| Using 'Edit In' from Lightroom                          | ٤        |
| Preferences                                             | ç        |
| General Settings                                        |          |
| Scrolling Controls                                      |          |
| Preview Background Color                                |          |
| Accent Color                                            | 10       |
| Check for Update on Launch                              | 10       |
| Files                                                   |          |
| What to Edit                                            | 10       |
| Sidecar Options                                         |          |
| Apply Lens Correction Automatically                     | 10       |
| Plug-Ins                                                |          |

| Photoshop                            |    |
|--------------------------------------|----|
| Lightroom                            |    |
| System                               |    |
| Memory Usage                         |    |
| Scratch Folder Location              |    |
| Browse Cache                         |    |
| Performance (Fast panning)           |    |
| Services                             |    |
| ON1 Photo for Mobile                 |    |
| Part 2: ON1 Browse                   |    |
| The Browse Workspace                 | 17 |
| Browse Panel                         |    |
| Folders                              |    |
| Cataloged Folders                    |    |
| Local Drives                         |    |
| Cloud Storage Services               |    |
| Mobile Uploads                       |    |
| Navigating Sources                   |    |
| Using Short Cuts                     |    |
| Managing Files and Folders in Browse |    |
| Deleting a folder                    |    |
| Renaming a file or folder            |    |
| Creating a New Folder                |    |
| Copying and Moving files and folders |    |
| Show in Finder/Show in Explorer      |    |
| Creating an Album                    |    |
| Adding Photos to an Existing Album   |    |
| Creating a Smart Album               |    |
| Delete an Album                      |    |
| Filters                              |    |
| Recent                               |    |
| Preview area                         |    |
| Fast Preview mode                    |    |
| Persistent Thumbnail Cache           |    |
| Sorting photos in Grid view          |    |
| Working in Detail View               |    |
| Working in Filmstrip View            |    |
| Working in Compare view              |    |

| The Photo Panel                                      |  |
|------------------------------------------------------|--|
| Info Pane (ALL VIEWS)                                |  |
| GPS Metadata                                         |  |
| The Navigator Pane (DETAIL and Filmstrip views ONLY) |  |
| The Levels Pane (DETAIL and Filmstrip views ONLY)    |  |
| Metadata Pane                                        |  |
| Metadata templates                                   |  |
| Embedding Metadata                                   |  |
| Reading Metadata                                     |  |
| Editing Photos in Browse                             |  |
| Ratings, Labels and Likes                            |  |
| Use Auto Advance when culling your photos            |  |
| Send to                                              |  |
| ON1 Photo for Mobile                                 |  |
| Publishing Photos from Resize to Mobile              |  |
| Using ON1 Photo on your iPhone or iPad               |  |
| Sharing camera roll photos with ON1 Photo for Mobile |  |
| Browse menus                                         |  |
| ON1 Resize (Mac OS Only)                             |  |
| File Menu                                            |  |
| Edit Menu                                            |  |
| Album Menu                                           |  |
| Photo Menu                                           |  |
| Mobile                                               |  |
| View Menu                                            |  |
| Window Menu                                          |  |
| Help                                                 |  |
| Part 3: ON1 Resize                                   |  |
| When Should I Use ON1 Resize?                        |  |
| The Resize Workspace                                 |  |
| Navigating the Preview                               |  |
| Hand Tool                                            |  |
| Zoom Tool                                            |  |
| Navigator, Loupe, Levels and Info                    |  |
| The Navigator Pane                                   |  |
| The Loupe Pane                                       |  |
| The Levels Pane                                      |  |

| The Info Pane                              |    |
|--------------------------------------------|----|
| Crop Tool                                  |    |
| Working with the Crop Tool Overlay         |    |
| Crop Tool Options Bar                      |    |
| Crop Tool Modes                            |    |
| Leveling the Image                         |    |
| Adjusting the Image Size                   |    |
| Using Document Size Presets                |    |
| Settings pane                              |    |
| Method                                     |    |
| Texture Controls                           |    |
| Sharpening pane                            |    |
| Film Grain pane                            |    |
| Tiling pane                                |    |
| Gallery Wrap                               |    |
| Presets                                    |    |
| Saving a Preset                            |    |
| Understanding Resize: How Big Can I Print? |    |
| How Much Resolution Do I Need?             |    |
| Resize Menus                               | 55 |
| ON1 Resize (Mac OS Only)                   |    |
| File Menu                                  |    |
| Edit Menu                                  |    |
| Preset Menu                                |    |
| View Menu                                  |    |
| Window                                     |    |
| Help                                       |    |
| Resize Keyboard Shortcuts                  | 58 |
| Part 4. ONI1 Eve art                       | 40 |
| Part 4: ON1 Export                         |    |
| File Type                                  |    |
| Location                                   |    |
| File Names                                 |    |
| Photo Size                                 |    |
| Watermark                                  |    |
| Sharpening                                 |    |
| Tiling                                     |    |
| Gallery Wrap                               |    |
| Export Presets                             |    |

# PART 1: ON1 RESIZE 2018 OVERVIEW

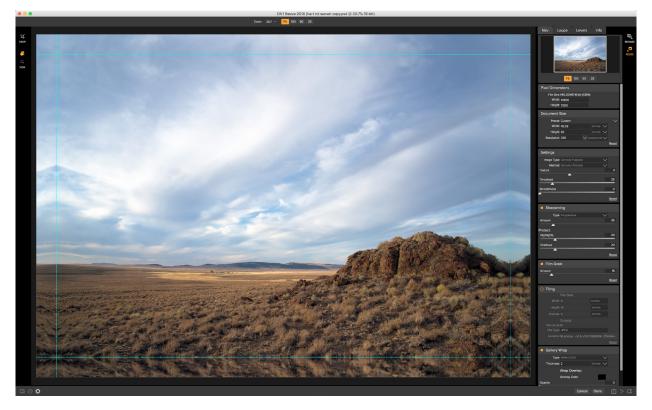

ON1 Resize 2018 is a professional-quality resizing tool that also incorporates a complete photo organizer. Resize 2018's features also include:

- **ON1 Resize:** Resize gives you the highest quality photo enlargements of any resizing tool on the market. Using the patented, industry-standard Genuine Fractals algorithms, you can enlarge photos without the loss of sharpness or detail.
- **Browse:** Resize 2018 includes the core Browse module from ON1 Photo RAW 2018, giving you a lightning-fast browser and organizer. Simply point it to any folder of photos to preview, sort, tag and change metadata instantly.
- **Batch Processing:** The Export feature in Resize 2018 makes it easy to process a single photo or hundreds of them. Not only can you control the size, but the file type, naming, location, and so on. You can even apply gallery wrap or watermarks on the fly.
- New RAW Engine: Resize 2018 features the RAW processing engine from ON1 Photo RAW. When you browse, preview and resize RAW photos, this powerful engine gives you fast, trueto-life color and detail.
- **Printing:** You can print from right inside of Resize 2018. Control the paper size, margins and printer profiles for the ultimate print.

# Flexible Workflow

ON1 Resize 2018 incorporates a state-of-the-art Raw processor, which lets you quickly sort, categorize and view Raw photos in Browse, and then create the highest quality photo enlargements—using the patented

Genuine Fractals algorithms-to enlarge photos without the loss of sharpness or detail.

If you have an existing image editing and workflow app such as Adobe's Photoshop, Lightroom or Photoshop Elements, ON1 Resize 2018 can also work as a plug-in to these apps, giving you direct access to all of Resize's image scaling options.

# Using the Help System

Find and watch free video tutorials at the ON1 Resize 2018 Product Training site, available at ON1.com. This is the best and quickest way to dig into the ON1 workflow and discover new techniques that will help you with your photo editing and organizing. There, you can search our Knowledge Base for frequently asked questions, common issues and more.

# System Requirements

|                     | MINIMUM                                                                                             | RECOMMENDED                                                                                                    |
|---------------------|----------------------------------------------------------------------------------------------------|----------------------------------------------------------------------------------------------------|
| OPERATING SYSTEM    | Mac OS 10.9 through 10.13<br>Windows 7, Windows 8 or<br>Windows 10 current releases,<br>64-bit only | Mac OS 10.12, 10.13<br>Windows 10 current releases,<br>64-bit only                                                                                                    |
| PROCESSOR           | Intel Core 2 Duo, Xeon or better processor                                                          | Intel Core i5, Xeon or better<br>processor                                                                                                    |
| RAM                 | 4 GB (8 GB when used as a<br>Photoshop plug-in)                                                     | 16 GB RAM                                                                                                    |
| HARD DRIVE          | 1.5 GB for installation                                                                             | 1.5 GB for installation<br>Fast (7200 RPM) or SSD drives<br>for optimal performance                                                                                                    |
| DISPLAY             | OpenGL 3.3 compatible video<br>card with 512 MB video<br>RAM,1280x720 resolution                    | OpenGL 4.2 compatible video<br>card with 1 GB dedicated video<br>RAM, 1920x1080 resolution                                                                                             |
| THIRD-PARTY APPS    | Photoshop CS6, CC (all versions)<br>Photoshop Elements 13, 14, 15,                                  | 2018                                                                                                    |
| SUPPORTED (PLUG-IN) | Photoshop Lightroom 5 and 6, Li                                                                     | ghtroom Classic CC (all versions)                                                                                                    |
| OTHER               | Internet connection for<br>activation, auto update<br>checking, content downloads<br>and tutorials. | Internet connection for<br>activation, auto update checking,<br>content downloads and tutorials.<br>Wacom tablet for pressure-<br>sensitive input<br>Hardware display calibration tool |

# Installation

To install ON1 Resize 2018, double-click the installer icon and allow the installer to guide you.

Be sure to close any supported host applications—such as Adobe Photoshop, Elements or Lightroom—as well as any previous versions of ON1 products before installing or updating.

#### MAC OS

The application is installed in the ON1 Resize 2018 folder in the Applications folder.

All plug-in files for supported host applications (such as Adobe Photoshop, Lightroom, or Photoshop Elements) found during the installation process will be installed automatically. You will see a summary of installed plug-ins at the end of installation.

If a previous version of ON1 Resize, Perfect Photo 10 or Perfect Photo Suite is found, it will be maintained or replaced based on your preference during installation.

Support files are installed into /Library/Application Support/ and ~/Library/Application Support/ folders.

#### **WINDOWS**

The application is installed in the ON1 Resize 2018 directory in the ON1 directory in the Program Files directory.

All plug-in files for supported host applications (such as Adobe Photoshop, Lightroom, Photoshop Elements) found during the installation process will be installed automatically. You will see a summary of installed plug-ins at the end of installation.

If a previous version of ON1 Resize, Perfect Photo 10 or Perfect Photo Suite is found, it will be maintained or replaced based on your preference during installation.

Support files are installed into \ProgramData\ON1\ on Windows.

# Launching ON1 Resize 2018

To launch Resize 2018 as a standalone app, with access to all modules, follow these steps:

#### MAC OS

- 1. Open your Finder.
- 2. Navigate to the Applications folder.
- 3. Navigate to the ON1 Resize 2018 folder.
- 4. Double-click on the ON1 Resize 2018 application icon.

You can add ON1 Resize 2018 to your dock for easy access by clicking and holding the icon in the dock and selecting the Keep In Dock option. If you use Launchpad it can be found there as well.

#### WINDOWS 7

- 1. Go to your Start Menu.
- 2. Select the ON1 group.
- 3. Select ON1 Resize 2018.
- 4. If you selected the "Add Icon to Desktop" option during installation, you can also access ON1 Resize 2018 from there.

#### WINDOWS 8.1 AND WINDOWS 10

- 1. Open the Start screen by pressing the Window key.
- 2. Select ON1 Resize 2018.
- 3. If you selected the "Add Icon to Desktop" option during installation, you can also access ON1 Resize 2018 from there.

To launch ON1 Resize 2018 from an external application, such as Adobe Photoshop or Lightroom, see the sections below for complete instructions.

# **Licensing and Registration**

When you first launch ON1 Resize 2018, you will be presented with a window asking you to activate your software. In this window, you can either enter your ON1 account information (if you have purchased the app) or can start a free trial of the app.

#### IF YOU HAVE PURCHASED ON1 RESIZE 2018:

Click on the "ON1 Resize 2018 Owners Sign-in" button and fill in your ON1 account information (email and password) to register the app with us. (You should have set up an account when you purchased the software.) If the computer you are signing in with does not have access to the internet, you can manually register your software by clicking on the "No Internet connection" link in the license dialog.

Your license lets you install ON1 Resize 2018 on five computers. When you enter your ON1 account info, Resize 2018 communicates with the ON1 activation server and registers your software for that computer.

If you wish to move your copy of ON1 Resize 2018 from one registered computer to a new one, and you are not going to be

|                                | 1 |
|--------------------------------|---|
| <b>D1</b> Sign in              |   |
| ON1 Resize 2018 Owners Sign-in |   |
| Start 30 Day Trial             |   |
| Purchase Quit                  |   |

When you first launch ON1 Resize 2018, you can sign in with your ON1 User ID (which you set up at purchase), or you can click the orange button to start a free trial.

using the older machine, it is best to sign out of the old computer first. Open Resize 2018 and select Sign Out from the Help menu. This will turn off Resize 2018 on the current machine, and you can install and sign in on another machine.

You can log into your ON1 user account area (https://www.on1.com/login/) at any time to download the software, see the number of computers you have registered, and make basic changes to your account information, including updating your email address, changing your password, and turning notifications on or off.

If you have issues related to installing or activating Resize 2018, please contact ON1's customer support, which can be reached by clicking on the Support tab (https://on1help.zendesk.com/hc/en-us) on the main ON1 website.

#### **TRIAL VERSION**

ON1 Resize 2018 can also operate as a fully featured trial version for 30 days from when you first launch it. This gives you time to evaluate the product and see if it fits your needs. If you have downloaded Resize 2018 to try it out, simply click on the Trial button in the Activation window. Each time you launch ON1 Resize 2018 during the trial period, you will see the window, which will tell you how many days remain in the trial.

You can purchase ON1 Resize 2018 at any time from this window by clicking on the Purchase button. If you do that, just enter your ON1 account information the next time you launch the product and the activation window will no longer appear.

#### PRODUCT IMPROVEMENT PROGRAM

We believe that the best products are made by listening to our customers. We use many methods to gather your ideas and feedback including: emails, surveys, direct conversations, market analysis and the Product Improvement Program. The Product Improvement Program is built into our software and gathers information about how our software is used. It is the most accurate way for us learn what features are important to you and how our products fit into your workflow.

Enrollment in the program is voluntary. When you participate, we collect basic information about how you use our programs and basic information about your computer. This information helps us learn what features are important to you and how we can make our software easier to use. No personal information is collected and you will not be contacted.

You can choose to participate in the Product Improvement Program the first time you launch ON1 Resize 2018. You can change your participation later, just click the Help menu, then Help Improve ON1, Inc. Products.

To learn more about the Product Improvement Program, go to the Support area of the ON1.com website.

# **Uninstalling ON1 Resize 2018**

To uninstall ON1 Resize 2018, first deactivate your product: open ON1 Resize 2018 and select Sign Out... from the Help menu. (This will allow you to transfer your license to another computer.)

#### MAC OS

- 1. Go to the Applications/ON1 Resize 2018/Documentation folder.
- 2. Double-click on the Remove ON1 Resize 2018 application.

#### WINDOWS

- 1. Go to Control Panels.
- 2. Under Programs select 'Uninstall a program.'
- 3. In the list that comes up select ON1 Resize 2018 and then click on the Uninstall button.

# **Working with Files**

ON1 Resize 2018 supports the following file types, in RGB color mode, either 8 or 16 bits per pixel.

- Raw files from most major camera manufacturers (file extension varies by manufacturer)
- Digital Negative (DNG)
- Photoshop (PSD)
- Photoshop Large Document (PSB)
- Tagged Image File Format (TIFF)
- Joint Photographic Experts Group (JPEG)
- Portable Network Graphic (PNG)

**NOTE:** ON1 Resize 2018 can also view most standard video formats inside the Browse module. While you cannot play video, you can perform file management tasks and edit metadata. (Double-clicking on a video file in Resize will launch the default video player for your computer.)

# **ON1 Resize 2018 Modules**

ON1 Resize 2018 has two modules: Browse and Resize. Each module focuses on one task, giving you access to just what you need to get that task done. Browse handles all file-management and image browsing operations, and Resize is used to enlarge images, largely for printing to large-format printers.

When used as a standalone application, Browse is the default module at first launch, and it is used to navigate your drives and cloud services to find images to begin working with. You can switch between the Browse and Resize modules by clicking on the appropriate icon in the module selector on the right side of the screen.

When you use ON1 Resize 2018 as a plug-in for other apps, Browse is not accessible.

# Using Resize 2018 with Adobe® Photoshop®

ON1 Resize 2018 is accessible from within Photoshop via the File > Automate menu. Selecting that item will open the image in Resize. When you are finished resizing your image, clicking the Done button inside Resize will apply the transformation and save it back to Photoshop at the new dimensions. (Clicking Cancel inside Resize will close the file without making changes.)

# Using Resize with Adobe® Lightroom® Classic CC

ON1 Resize 2018 can be accessed from within Lightroom Classic CC, providing an integrated, round-trip workflow of your images.

There are two primary ways to use ON1 Resize 2018 with Lightroom, via the Plug-In Extras command in the File menu and the Edit In command in the Photo menu.

#### USING 'PLUG-IN EXTRAS'

Accessing ON1 Resize 2018 from the File > Plug-in Extras menu is the preferred way to access the app. It gives you the most flexibility in how the files are handled, and also provides a bit better experience should you decide to cancel your session in Resize without saving changes. To edit an image in ON1 Resize 2018, select the image in Lightroom, go the File menu and select the Plug-In Extras submenu, and choose the module you would like to use.

| Plug-in Manager<br>Plug-in Extras                                                                          | ℃企器,                     | ON1 Photo RAW 2018                                                                                         |
|----------------------------------------------------------------------------------------------------|--------------------------|----------------------------------------------------------------------------------------------------|
| Show Quick Collection<br>Save Quick Collection<br>Clear Quick Collection<br>Set Quick Collection as Target | 第8<br>て第8<br>企第8<br>て企第8 | Migrate Catalog to ON1 Photo<br>ON1 Layers 2018<br>ON1 Effects 2018<br>ON1 Develop 2018<br>ON1 Resize 2018 |
| Library Filters                                                                                            | •                        | Open as Layers in ON1 Layers 2018                                                                          |
| Page Setup<br>Printer                                                                                      | ☆ 第 P<br>第 P             |                                                                                                    |

The Plug-In Extras submenu, is found in Lightroom's File menu.

#### File Creation Characteristics When Using Plug-In Extras

When you use ON1 Resize 2018 through the Plug-In Extras menu, there are important file-handling options that are controlled in the ON1 Resize 2018 Preferences dialog. These need to be configured in advance based on your desired workflow. Once these are set, all images sent to Resize 2018 via the Plug-In Extras submenu will use these characteristics:

- Save Photoshop Files As: Controls how Photoshop files opened from Lightroom are saved, as smart photos or regular PSDs.
- File Type: The file type drop-down menu determines what type

|           |                                    |            | Pre        | ferences      |             |                                        |
|-----------|------------------------------------|------------|------------|---------------|-------------|----------------------------------------|
|           | General                            | Files      | Plug-ins   | System        | Services    | Mobile                                 |
| What to   | Edit                               |            |            |               |             |                                        |
|           | options determi<br>A copy of the c |            |            |               |             | Resize or an externa                   |
|           | File Format                        | PSD        | Supports I | ayers)        |             | 0                                      |
|           | Color Space                        | sRGB       | IEC61966   | -2.1          |             | 0                                      |
|           | Bit Depth                          | 16-bi      | t ᅌ Resi   | olution 300   | PPI         |                                        |
|           |                                    | 🗹 Sho      | w these op | tions every t | ime         |                                        |
|           |                                    |            |            |               |             | ayered Photoshop<br>iD, a copy will be |
| Sidecar ( | Options                            |            |            |               |             |                                        |
| Sav       | ve ON1 sideca                      | r files fo | r non-dest | ructive edits | and metadat | a                                      |
|           |                                    | ction Au   |            |               |             |                                        |

When sending a file from Lightroom to Resize via Lightroom's Plug-In Extras menu, the edited file will be created according to your settings in the Files section of Resize's Preferences window. of file will be created. The default is PSD, which maintains layers. You can also select JPG or TIFF, if you prefer those formats and are not concerned about maintaining layers.

- **Color Space**: The color space drop-down menu determines what RGB working color space is used; Adobe RGB 1998, sRGB or ProPhoto RGB.
- **Bit Depth**: The bit-depth drop-down menu determines the bit depth, either 8-bit or 16-bit per pixel.
- Resolution: The resolution drop-down menu determines the resolution of the file.

#### **USING 'EDIT IN' FROM LIGHTROOM**

For quick resizing of photos in Resize, select your image in Lightroom, go to the Photo menu, select the Edit In submenu and choose ON1 Resize 2018.

When you use the Photo > Edit In submenu, Lightroom will ask you each time how you wish to edit the selected image. You have three editing options—Edit a Copy with Lightroom Adjustments, which makes a copy of the file that includes any

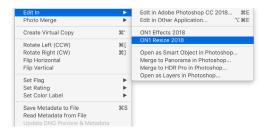

edits you have made in the photo; Edit a Copy, which copies the original photo without any changes made in Lightroom; or Edit Original, which is not available if the photo being sent to ON1 Photo is a raw file.

You can also can set the type (TIFF, Photoshop or JPEG), the color space and bit depth for the resultant file.

# Printing

ON1 Resize 2018 has full printing capabilities built directly into the product, and you can print your photos from either Browse or Resize, using the Print command from the File menu.

| •                 | Print Settings                         |
|-------------------|----------------------------------------|
|                   | Printer                                |
|                   | Printer: P600                          |
| 11.00 in 10.77 in | Copies: 1 Print Setup                  |
| T                 | Page Size: 11.00 in x 8.50 in          |
|                   | Orientation:                           |
|                   | Resolution: 300 v px/in 🗘              |
|                   |                                        |
| 8.27 in           | Print Area                             |
|                   | Width: 10.77 in 📀 Maximum              |
|                   | Height: 8.27 in 📀                      |
|                   | Print Entire Image (Fit)               |
|                   | Fill Entire Area (Fill)                |
|                   | Actual Size (100%)                     |
|                   | Color Management                       |
|                   | Printer Profile: Printer Managed Color |
|                   | Intent: Perceptual                     |
|                   |                                        |

To print an image, follow these steps:

- 1. Select Print from the File menu.
- 2. Select your printer from the Printer pop-up.

- 3. Press the Print Setup button to adjust printer specific options such as paper size and type and printer specific color management options.
- 4. Adjust the number of copies, orientation and output resolution.
- 5. In the Print Area section set the area to fit, fill or actual size. The preview on the left shows the paper size and margins as well as the print area and how the image will fit or fill the print area. (When using Fill Entire Area, you can move the photo around the print area box.)
- 6. Select the output Printer Profile and Rendering Intent to properly adjust the photos colors to your printer and paper combination. You may also select the Printer Managed Color option to let your printer driver manage the color instead.

# Preferences

ON1 Resize 2018 has a number of system-wide settings that you can set via the Preferences window. To access Preferences, either click on the gear icon at the lower left side of the screen, or choose Preferences from the ON1 Resize 2018 menu (Mac OS) or the Edit menu in Windows.

The Preferences window has six tabs: General, Files, Plug-Ins, System, Services, Photo Via. The settings in each tab are described below.

#### **GENERAL SETTINGS**

The General settings tab adjusts basic settings for the Resize workspace, including background color, scrolling controls and more.

#### Scrolling Controls

Lets you select how the mouse scroll wheel or scrolling gesture works. The options are:

- None: Default.
- **Preview Zoom**: Adjusts the zoom of the preview window. Scrolling up increases the zoom, scrolling down decreases the zoom.
- **Preview Pan**: Pans the image, like using the pan tool or navigator. It is important that the panning is comfortable, not too fast or slow or jerky.
- Brush Size: Adjusts the size of the current tool if relevant, such as a brush tool.

#### Preview Background Color

You may select the color of the background behind the preview image. The default color is black. There is options for black, white, light gray, dark gray and custom. The custom option has a color picker where you can select your own background color.

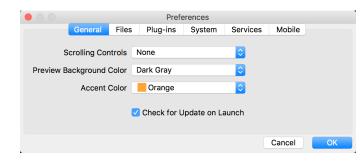

#### Accent Color

Lets you choose the display color for highlighted items (folders, tabs, selections) in the Resize interface.

#### Check for Update on Launch

Enabled by default, the product will communicate with ON1's software update server when you start ON1 Photo; if an update is available it will prompt you to download or skip the update.

#### **FILES**

The Files tab is used to determine what file type ON1 Resize will create when opening a file as a plug-in from an external application, or when creating copies to send to an external photo editor from within Browse.

#### What to Edit

There are five options in this section:

- 1. File Format: Sets the file type you wish to create: PSD, TIFF, or JPEG.
- Color Space: Sets the default color space when opening a copy of a file; the list includes Adobe RGB 1998,

| General       Files       Plug-ins       System       Services       Mobile         What to Edit         These options determine how photos will be saved when you edit them in Resize or an external editor. A copy of the original is always made in this format.         File Format       PSD (Supports Layers)       Image: Color Space       SRGB IEC61966-2.1       Image: Color Space       SRGB IEC61966-2.1       Image: Color Space       Stow these options every time         Note:       When you send a photo to Layers it always saves the results in the layered Photoshop PSD format with Adobe RGB 1998 color space . If your original is not a PSD, a copy will be made. |
|----------------------------------------------------------------------------------------------------|
| These options determine how photos will be saved when you edit them in Resize or an external editor. A copy of the original is always made in this format.<br>File Format PSD (Supports Layers)  Color Space sRGB IEC61966-2.1 Bit Depth 16-bit © Resolution 300 PPI © Show these options every time Note: When you send a photo to Layers it always saves the results in the layered Photoshop PSD format with Adobe RGB 1998 color space . If your original is not a PSD, a copy will be                                                                                                    |
| editor. À copy of the original is always made in this format.<br>File Format PSD (Supports Layers)<br>Color Space sRGB IEC61966-2.1<br>Bit Depth 16-bit © Resolution 300 PPI ©<br>Show these options every time<br>Note: When you send a photo to Layers it always saves the results in the layered Photoshop PSD format with Adobe RGB 1998 color space . If your original is not a PSD, a copy will be                                                                                                    |
| Color Space sRGB IEC61966-2.1<br>Bit Depth 16-bit C Resolution 300 PPI C S Show these options every time Note: When you send a photo to Layers it always saves the results in the layered Photoshop PSD format with Adobe RGB 1998 color space . If your original is not a PSD, a copy will be                                                                                                    |
| Bit Depth 16-bit S Resolution 300 PPI S<br>Show these options every time<br>Note: When you send a photo to Layers it always saves the results in the layered Photoshop<br>PSD format with Adobe RGB 1998 color space . If your original is not a PSD, a copy will be                                                                                                    |
| Show these options every time<br>Note: When you send a photo to Layers it always saves the results in the layered Photoshop<br>PSD format with Adobe RGB 1998 color space . If your original is not a PSD, a copy will be                                                                                                    |
| Note: When you send a photo to Layers it always saves the results in the layered Photoshop<br>PSD format with Adobe RGB 1998 color space . If your original is not a PSD, a copy will be                                                                                                    |
| PSD format with Adobe RGB 1998 color space . If your original is not a PSD, a copy will be                                                                                                    |
|                                                                                                    |
| Sidecar Options                                                                                                    |
| Save ON1 sidecar files for non-destructive edits and metadata                                                                                                    |
| Apply Lens Correction Automatically to Raw Photos                                                                                                    |
| Cancel                                                                                                    |

Apple RGB (Mac OS), sRGB, ProPhoto RGB, or ColorMatch RGB. (If you imported a profile for use in the General preferences, it will also be available here.)

- 3. Bit Depth: Sets the bit depth for the file when opening a copy of a file.
- 4. Resolution: Sets the resolution when opening a copy of a file.
- 5. Show these options every time: If you do not wish to use a predefined set of file characteristics for opening photos from Lightroom or Photoshop, click this box.

#### Sidecar Options

Click this box if you wish ON1 Resize 2018 to create ON1-specific 'sidecar' files when you are editing images in Browse. This is helpful if you are using the same image library with multiple computers (on an external hard drive, for example), and want your edits to be visible on each machine.

#### Apply Lens Correction Automatically

With this option on, ON1 Resize will use the lens correction automatically on any raw photo when you view it in Detail, Filmstrip or Compare modes.

#### **PLUG-INS**

The Plug-Ins tab is specific to using Resize as a plug-in for Photoshop or Lightroom, and lets you set up conditions when opening files from these apps.

#### Photoshop

 Apply Results to: When editing in Photoshop you can choose to have your effect added to a copy of your current layer or to the current layer. (This option is not used by Resize, and can be ignored.)

|           |           |         | Pr       | eferences                       |          |            |    |
|-----------|-----------|---------|----------|---------------------------------|----------|------------|----|
|           | General   | Files   | Plug-ins | System                          | Services | Mobile     |    |
| Photoshop | <b>)</b>  |         |          |                                 |          |            |    |
|           | Apply Res |         |          | he Current La                   | ·        | 0          |    |
| Lightroom |           |         |          |                                 |          |            |    |
|           | File      | е Туре  | PSD (Sup | ports Layers,                   | Default) | 0          |    |
|           | Color     | Space   | Adobe RC | B 1998                          |          | <b>\$</b>  |    |
|           | Bit       | Depth   | 16-bit   |                                 |          | 0          |    |
|           | Res       | olution | 300      | pixels/inch                     |          | $\bigcirc$ |    |
|           |           |         |          | th Original<br>ginal for Single | PSDs     |            |    |
|           |           |         |          |                                 |          | Cancel     | ОК |

#### Lightroom

This preference lets you choose the specific options for files opened via the Plug-In Extras menu in Lightroom:

- File Type: The file type drop-down menu determines what type of file will be created. The default is PSD, which maintains layers. You can also select JPG or TIFF if you prefer those formats and are not concerned about maintaining layers. The last option is same as source, which maintains the file type of the original file, except for Lightroom raw files, which are saved as PSDs.
- **Color Space**: Determines what RGB working color space is used; Adobe RGB 1998, sRGB or ProPhoto RGB.
- Bit Depth: Sets the file bit depth, either 8-bit or 16-bit per pixel.
- Resolution: The resolution drop-down menu determines the resolution of the file.
- **Stack with Original**: When enabled, the new image is stacked with the original image, making it easier to organize.
- Use Original for Single PSDs: When enabled, if you select a single PSD file, it will be edited directly, rather than having a copy made.

#### SYSTEM

The System tab is where you change the performance-related characteristics of ON1 Resize 2018.

#### Memory Usage

- System Usage: Specifies the amount of system memory (RAM) that is used by the application. The maximum (and default value) is 80%.
- VRAM Usage: Specifies the amount of video memory (VRAM) that is used by the application. The maximum (and default value) is 80%.

| $\bullet$ $\circ$ $\circ$ |                |         | Prefe      | erences |          |        |      |
|---------------------------|----------------|---------|------------|---------|----------|--------|------|
|                           | General        | Files   | Plug-ins   | System  | Services | Mobile |      |
| Memory L                  | Isage          |         |            |         |          |        |      |
|                           | n Usage        |         |            |         |          | 80     | %    |
| VRAM                      | Usage:         |         |            |         |          | 80     | %    |
| Scratch Fe                | older Location |         |            |         |          |        |      |
| (Defaul                   | t Location)    |         |            |         | М        | ove Re | eset |
| Browse Ca                 | ache           |         |            |         |          |        |      |
| Cache                     | Size           |         |            |         |          | 5000   | МВ   |
| /Users/                   | rk/Library/A   | p1/Perf | ectBrowseC | ache Er | mpty M   | ove Re | eset |
| Performar                 | nce            |         |            |         |          |        |      |
| 🗹 Fast                    | panning        |         |            |         |          |        |      |
|                           |                |         |            |         |          | Cancel | ОК   |

#### Scratch Folder Location

This setting lets you move or reset your memory cache, which helps speed many editing operations while you're running ON1 Resize 2018. This is helpful if your system drive has limited space and wish to use a different—or faster—external drive as a cache. This cache information is purged each time you quit the application.

#### Browse Cache

ON1 Resize 2018 stores thumbnails previews on disk so that the next time you browse a folder it loads much faster. This setting lets you adjust the memory cache size or amount of information stored, empty the cache, move it to another location, or reset it if you are having issues with Browse.

**NOTE:** If you have a small solid-state drive as your boot volume, you should move your cache to another drive, since the Browse cache can take up a lot of space when you are using cataloged folders.

#### Performance (Fast panning)

Fast panning is available when you're viewing an image at 100% in Detail view, and is designed to give you better performance when using the Hand tool to pan around the image, With this setting on, as you pan, Resize will display the image at a lower quality; as soon as you let go of the mouse, the app will then show the pixels at their highest quality.

#### **SERVICES**

This tab controls which online storage services are displayed in the Sources pane in Browse. Currently, ON1 Resize 2018 supports Dropbox, Google Drive, and Microsoft OneDrive. Resize 2018 will automatically add any of the services if finds them on your computer during the installation process, but if you add (or remove) any of these services later, use this tab to manage them.

#### **ON1 PHOTO FOR MOBILE**

ON1 Photo for Mobile uses your Dropbox or Google Drive account to publish photos from your computer to your iOS devices. (Published photos are visible via the ON1 Mobile app, which is available for free in the iOS App Store.) To configure ON1 Mobile on your computer, choose the service you wish to use—Dropbox or Google—and sign in via the button in this tab.

The image size option lets you choose standard or double-size versions of your synced photos.

Further information about ON1 Photo for Mobile is available starting on page 32, and on the ON1 website.

| Preferences   |       |                        |                          |                              |             |       |
|---------------|-------|------------------------|--------------------------|------------------------------|-------------|-------|
| General       | Files | Plug-ins               | System                   | Services                     | Mobile      |       |
| Services in S |       | Google Di<br>Microsoft | OneDrive<br>et storage s | ervices will b<br>nd Layers. | be displaye | ed in |
|               |       |                        |                          |                              | Cancel      | ОК    |
|               |       |                        |                          |                              |             |       |

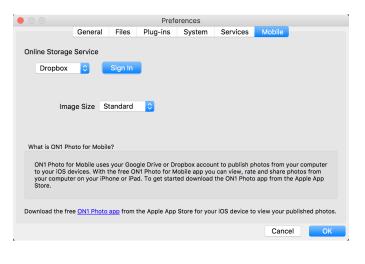

# **ON1 PHOTO RAW 2018 KEYBOARD SHORTCUTS**

#### **BASIC COMMANDS**

Cut Сору Paste Undo Redo Print **Browse Folder** Select All Select None Deselect Quick Export Rotate 90° Clockwise Rotate 90° Counter Clockwise Search Text Navigate Browser Selection

#### PANEL COMMANDS

Show/Hide Browser (Left) Panel Show/Hide Control (Right) Panel Show/Hide All Panels Show Navigator/Histogram/Info **Folders** Pane Albums Pane Filters Pane **Recent Pane** Info Pane Metadata Pane **Enable Filters** 

#### MAC OS

Command X Command C Command V Command 7 Command Shift Z Command P Command B Command A Command D / Command Shift S Command] Command [ Command F Arrow keys

#### MAC OS

Command Left Arrow Control Left Arrow Command Right Arrow Tab Tab Control 1 Command 1 Command 2 Control 2 Command 3 Control 3 Command 4 Control 4 Command 5 Control 5 Command 6 Control 6 Command 7 Control 7 Command L Control L

#### **WINDOWS**

Control X Control C Control V Control 7 Control Shift Z Control P Control B Control A Control D / Control Shift S Control] Control [ Control F Arrow keys

#### WINDOWS

**Control Right Arrow** 

ON1 Resize 2018 User Guide

Part 1: Overview

#### TOOL & EDITING COMMANDS

#### Rate Photos (Browse)

Set Color Labels (Browse)

Set Likes (Browse)

Delete Photo (Browse)

#### **VIEW COMMANDS**

**Toggle Preview** Zoom In Zoom Out View Actual Pixels Fit to Screen Full Screen Mode **Detail View Filmstrip View** Grid View (Browse only) Compare View (Browse only) Increase Thumbnail Size Decrease Thumbnail Size Preview Area Compare Show Quick View Browser Go From Grid to Detail (Browse) Go from Fit to 100% View

#### MAC OS

Number keys 1-5 (1 to 5 stars)

` (backquote key) no stars

Number keys 6-0 (red, yellow, green, blue, purple)

P (like)

U (clear like)

X (dislike)

Delete

#### MAC OS

# Command + Command – Command Option 0 Command 0 Command Control F E F G C + Command Y Option Up Arrow Spacebar Spacebar

#### WINDOWS

Number keys 1-5 (1 to 5 stars)

` (backquote key) no stars

Number keys 6-0 (red, yellow, green, blue, purple

P (like)

U (clear like)

X (dislike)

Delete

\

#### WINDOWS

### Control + Control – Control Alt 0 Control 0 F11 E F G C + -Control Y Option Up Arrow

Spacebar

Spacebar

# PART 2: ON1 BROWSE

ON1 Resize 2018's Browse module is a powerful and incredibly fast photo browser and manager. It gives you one place to find, view and manage your images, no matter where they are located.

Browse is an ideal environment for performing quick sorts and edits after a shoot: You can import, then view, your photos immediately without having to wait for a long cataloging or preview-creation process. You can rate, add keywords and flags, even remove photos, all from within Browse.

But Browse also has a sophisticated indexing system built in, designed to let you get access to your favorite folders of images in a jiffy; just add a folder to the Cataloged Folder pane, and it will index your photos in the background wherever they reside, giving you increased search capabilities and even faster access to your most important photos.

Some of Browse's key features:

- Find your photos fast, wherever they are: local drives, network drives, or online storage services (Dropbox, Google Drive, Microsoft OneDrive).
- Catalog most-used folders of photos to get even faster access to your most important photos across multiple sources, while still preserving your folder hierarchies and locations.
- Multiple ways to view and cull images: Grid, Filmstrip, Detail and Compare views.
- Create quick albums from a selection of photos, or add simple and more-complicated smart albums across your entire library.
- Copy, move, delete and rename files.
- Sort, flag, rate or color code your images.
- Share photos with your mobile devices, and save mobile photos directly to ON1 Browse with ON1 Photo for Mobile.

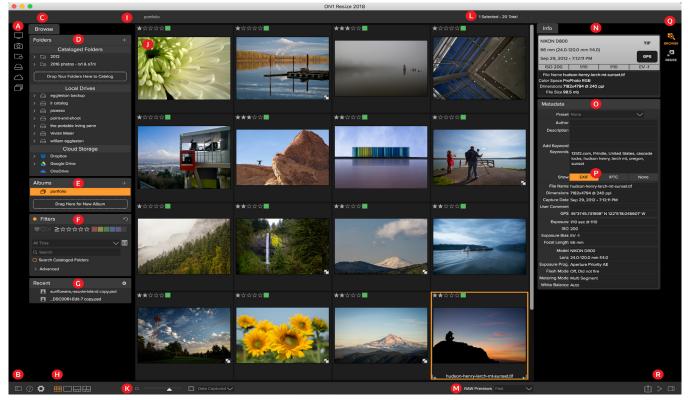

# The Browse Workspace

The Browse module has three main sections: the Browse panel on the left side of the screen, the Preview window in the center, and the Photo Info panel on the right side.

The main components of Browse module include:

- A. Short Cuts: This palette contains shortcuts to your most common photo storage locations.
- B. Preferences/Help icons: Accesses the ON1 Help menu or ON1 Resize 2018 preferences.
- C. Browse Panel: The Browse panel contains file and photo management options.
- D. Folders Pane: Shows your cataloged folders, local disks and cloud sources.
- E. Albums Pane: This pane allows you to create albums or collections of images.
- F. Filters Pane: This pane allows you to sort and search your images and your favorites.
- G. Recent Pane: This keeps track of recently opened files and folders.
- H. View Selector: Switches between Grid, Detail, Filmstrip and Compare views.
- I. Breadcrumbs: This shows the path of the selected image or folder in the Preview area.
- J. Preview: The window where you can view your images in thumbnail or detail view.
- K. **Thumbnail Size/Sort Options**: The slider adjusts the thumbnail size, while the Sort By pop up adjusts sort order based on standard selection criteria, such as file name, date captured and more. (You can also create your own custom sort order.)
- L. Image Counter: This will display the number of files and folders you are viewing.
- M. **RAW Preview Mode:** Lets you set how you would like to view photos in Detail mode. Fast uses embedded previews from the photos; Accurate generates a color-balanced preview.
- N. Info Pane: This section will give you detailed metadata about your image when available.

(Also displays Navigator and Histogram panes when viewing in Filmstrip, Detail and Compare modes.)

- O. Metadata Pane: This pane will show your metadata for your selected image.
- P. EXIF/IPTC Info: Displays additional detailed information about your selected file.
- Q. Module Selector: Use this to switch to other modules inside ON1 Resize 2018.
- R. **Export/Share**: Shortcuts for exporting and sharing selected photos. (See "Part 4: ON1 Export" on page 60 for more.)

## **Browse Panel**

On the left side of the screen is the Browse panel. You can hide the panel completely by clicking on the Show/Hide Panel icons at the bottom left and right sides of the panel. (You can also use the Tab key to show and hide both the right and left panels simultaneously.)

The Browse panel consists of four panes—Folders, Albums, Filters, and Recent—which perform or display file-related activities.

**TIP:** Each pane can be collapsed by clicking in the pane's title bar; a Hide/Show link is visible when you move your cursor over the title bar, but the entire title bar is clickable.

#### **FOLDERS**

The Folders Pane is where you look for your photos. It contains a list of all disk drives, mounted drives, server shares, cloud storage services and mobile uploads on your computer. The Folders Pane has four components, Cataloged Folders, Local Drives, Cloud Storage and Mobile Uploads; clicking on an item in any of these sections will display the contents of that folder in the Preview area.

#### **Cataloged Folders**

A cataloged folder is a shortcut for your favorite or most-used folders of photos. A folder designated as cataloged is cached in the background to improve the speed of loading those folders (and subfolders) and their photos, making it ideal for portfolios, your best photos, or your primary library of photos.

Cataloged folders are also necessary for the following Browse features:

• For the creation of Smart Albums (see "Albums" on page 21);

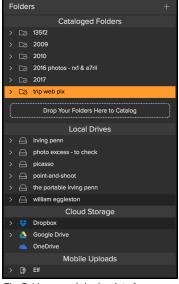

The Folders pane is broken into four categories: Cataloged Folders, Local Drives, Cloud Storage, and Mobile Uploads.

- For syncing photos to iOS devices with ON1 Photo for Mobile (See page 32);
- When using the Filters feature to search for photos across multiple folders.

You can make any available folder a cataloged folder by clicking on the '+' button at the top of the Folders pane, or by dragging a folder from the Preview area onto the 'Drop...' button at the bottom of the Cataloged Folders section. The cataloging process is designed to work in the background, so it doesn't affect other work you do in any ON1 Resize 2018 module. While the app is cataloging a folder, you'll see a progress circle next to the folder name; once the folder has been cataloged, the circle will disappear.

To remove a cataloged folder, right-click on the folder name in the pane and choose "Remove Cataloged Folder."

#### Local Drives

Browse automatically recognizes any disk (volume) inside or attached to your computer. This includes internal and external hard drives, optical drives, thumb drives, digital camera memory cards, digital cameras, any devices that support USB Mass Storage, and network-attached services (including mapped volumes on Windows).

Disks appear in the Folders pane under the Local Drives section with a hard drive icon next to them. Keep in mind that some disks, (like optical drives) are often read-only. You will be able to open a copy of a photo, but will be prompted to save the image to a new location.

#### Cloud Storage Services

Browse supports several common cloud storage services including Dropbox, Google Drive, and Microsoft OneDrive. All of these services—when you have them installed on your computer and other devices—keep local copies of your images on your computer, and Browse finds and monitors these locations automatically. If you edit an image stored in one of these locations they are automatically updated to the cloud.

During the installation process, ON1 Resize 2018 automatically looks for the default installation locations for these services. If you do not have one of these services installed, or you have it installed to a non-standard location you will be asked to install or locate the folder when you click on the source. You can hide services you don't use in the Preferences.

#### Mobile Uploads

If you use ON1 Mobile to synchronize photos from your phone with your computer, you will see a Mobile Uploads section at the bottom of the Folders pane, with the name of the device (or devices) listed. Clicking on the triangle will show you a list of the iOS albums shared; clicking on an album will display the synced photos. (For more about ON1 Mobile, see page 32.)

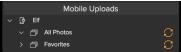

#### Navigating Sources

To view the contents of any folder in the Folders pane, click on the triangle next to the folder name. This

will display the photos and subfolders within the selected folder inside the Preview area. To view the contents of a subfolder, either click on the subfolder inside the Folders pane, or double-click on it in the Preview area. (You can use the breadcrumbs bar at the top of the Preview area to navigate back to the top of your folder system.)

#### Using Short Cuts

The Short Cuts selector on the left side of the Browse panel is designed to take you to six specific locations and display their contents in the Preview window. From top to bottom, the icons represent your Desktop, your Pictures folder, cataloged folders, local drives, cloud sources, and albums. Clicking on one of the icons will change the view of the Preview window to the selected short cut.

Short cuts can be very useful when you have the Browse panel hidden to maximize viewing in the Preview window.

#### MANAGING FILES AND FOLDERS IN BROWSE

#### Deleting a folder

To delete a file or folder, click on it and press the Delete key or select 'Delete' from the right-click contextual menu. Then, confirm that you wish to move the file to the trash. If you have multiple files ar folders selected it will move them all to the trash. If you make a mistake you can use the Undo commar although some files or folders, like those on a network volume, must be deleted immediately and cannot undone.

#### Renaming a file or folder

You can rename a file or folder by selecting it, then choosing 'Rename File' from the right-click contextual menu. This will display a simple window where you can type in a new name for your image.

If you select multiple files, choosing the Rename Files from the contextual menu will give you additional options for the batch creation of new filenames. There are four fields:

- Current filename, which will use the file's current name when renaming the file.
- **Text**, which lets you add any static text—a location, shoot name, etc.
- Serial number, which lets you sequence a group of images, starting with a specific number. You can use leading zeros to preserve filename sort order, and, you can start with any number.
- Date, will automatically grab the image's capture date and apply it to your new filename in any one of 12 different date formats.

You can use any of the four fields, in any order and amount you wish; click on the '+' button to add a new

|       | Serial Num              | ber ᅌ ( | 001                    |            | + -         |     |
|-------|-------------------------|---------|------------------------|------------|-------------|-----|
|       |                         |         |                        | Cance      | el Apply    |     |
|       | Batch Ren<br>group of s | -       | g lets you c<br>nages. | reate comp | lex filenam | nes |
| ot na | ime, et                 | c.—to t | he filen               | ame.       |             |     |
|       |                         | • • •   | • • •                  |            |             |     |

Rename

studio shoot -

MMDDYY

Example: studio shoot - MMDDYY - 001

Rename Files

Text

Date

Text

Serial Numbe

| اہ ہ      |    |
|-----------|----|
| na<br>nd, | or |
| ot        |    |
|           |    |

+ -

+ -

 $\bigcirc$ 

Ŀ

<del>,</del>  $\bigcirc$ 

Ē Short field, and the '-' button to remove one. As you work on your naming, a sample filename is displayed at the top of the window.

Once you have your order set, click the Apply button to run the operation.

#### Creating a New Folder

You can create a new folder from the right-click contextual menu in the preview area or selecting Add Subfolder in the Edit menu. This will create a new folder inside the selected folder; if you have files selected in the preview area, you also will get the option to move or copy the selected images into the new folder.

#### Copying and Moving files and folders

You can copy and move files and folders in the ways you are accustomed to on your computer. You can select files and folders and use the Edit > Copy command to copy them to the clipboard and then Edit > Paste to paste them to new location, inside or outside of Browse. You can use this to copy a file or folder from one place to another or to attach an image to an email for example.

You can also use the familiar drag-and-drop functions to copy or move files and folders. Dragging and dropping a file or folder will move it if it is on the same drive or copy it to another drive. You can drag and drop in and out of Browse module.

#### Show in Finder/Show in Explorer

To view a file or folder in the Finder (Mac OS) or Explorer (Windows), right-click on an image or folder in the Preview area and choose Show in Finder or Show in Explorer from the pop-up menu.

#### ALBUMS

ON1 Resize 2018's Albums feature lets you organize or keep track of photos on a project, event or even a broader category like a portfolio. Regular albums are created by selecting images manually and adding them to a new (or existing album) by dragging and dropping photos on the pane.

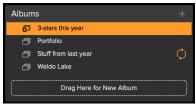

If you want to create albums that populate automatically based on criteria such as date, camera type, rating or more, you can use the Smart Albums feature.

#### Creating an Album

Click the + icon in the pane and choose Create Album... from the pop-up menu.

You can also create an album by selecting photos and dragging them into the designated area at the bottom of the Albums pane.)

#### Adding Photos to an Existing Album

There are multiple ways to add photos:

- Dragging and dropping a photo on the album name in the pane.
- Selecting a photo or group of photos, right-clicking on the current photo and choosing Add to Album from the pop-up menu.
- Choosing Album > Add to Album and picking the destination album from the menu.
- You can also copy a photo and paste it into an album: click on a photo, choose Edit > Copy, then click on the album in the Albums pane, and choose Edit > Paste.

#### Creating a Smart Album

Click the + icon and choose Create Smart Album... from the pop-up menu. A dialog box will appear, letting you choose the criteria for your album. These include:

- **Ratings & Labels**: Set the criteria for the album with like and dislike, star ratings and/or color labels.
- **Date Range**: Choose the time period in which the other criteria is eligible.
- Search: Create a custom search query based on metadata.

You can edit the Smart Album later by right clicking on the Smart Album in the pane and choosing Edit.

**NOTE:** Smart Albums will only search for photos residing in cataloged folders.

#### Delete an Album

To delete any album or smart album, just right-click on the album name and choose Delete.

#### **FILTERS**

The Filters pane allows you to find just the photos you want in your current folder or album. It will search for any photos that match the criteria you set, and has two modes: Simple and Advanced. In Simple mode, photos must match ALL of the set criteria to be found. The Advanced option lets you choose photos based on either any or all criteria, and can filter based on nearly every possible metadata type or textual information associated with a photo. To use the Filter pane in either mode, follow these steps:

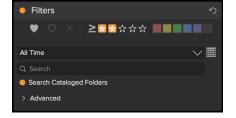

1. Make sure you have the folder of images you wish to filter selected in the Folders pane.

|                                                                                         | Smart Album                                                                                                    |  |  |  |  |
|-----------------------------------------------------------------------------------------|----------------------------------------------------------------------------------------------------|--|--|--|--|
| Smart Albums search all of your Indexed Folders based on the criteria you define below. |                                                                                                    |  |  |  |  |
| Sony A7RII 1-star pho                                                                   | Sony A7RII 1-star photos                                                                                                    |  |  |  |  |
| Ratings & Labels                                                                        |                                                                                                    |  |  |  |  |
| ♥♡× ≥                                                                                   |                                                                                                    |  |  |  |  |
| Date Range                                                                              |                                                                                                    |  |  |  |  |
| All Time                                                                                | Image: A state of the state of the state |  |  |  |  |
| Search                                                                                  |                                                                                                    |  |  |  |  |
| Camera                                                                                  | C ILCE-7RM2 <→ -                                                                                                    |  |  |  |  |
|                                                                                         | Reset                                                                                                    |  |  |  |  |
|                                                                                         | Cancel OK                                                                                                    |  |  |  |  |

- 2. Click the Filters check mark to turn filtering on.
- 3. Set your filter criteria.

You can filter your photos in the Simple mode using the following options:

- Liked (represented by a heart filled in), disliked (X) or not set (empty heart). Click on the icon to turn that setting on.
- Star ratings from zero to five. Click on the greater than or equal symbol to the left of the stars to get a pop-up menu that lets you set the filter to show the exact number of stars, greater than or equal to the number of stars, or less than or equal the number of stars.
- Color labels.
- **Date range:** There are several preset relative date ranges or you can set your own defined date range by clicking on the pull-down menu.
- **Text search**: You can type into the search field to find images that contain the text in the filename, metadata, keywords or description.
- Search Cataloged Folders: This setting will apply the filter to all of your cataloged folders.

To filter with additional options, click on the Advanced triangle. There, you can add multiple conditions to search upon, and you can set those options to filter on any or all of the criteria selected. Create an advanced filter by performing the following steps:

- 1. Choose either Match All Criteria or Match Any Criteria from the pop-up menu directly under the Advanced tab.
- Advanced tab. 2. By default, the pop-up underneath the Match menu is set to Everything, with an empty text box to the right of the option. If you would like to narrow the

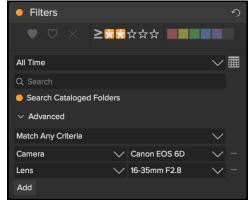

filter to more precise metadata, click on the pop-up menu and choose one of the advanced options from the list. These options range from camera metadata (Camera, Lens, Focal Length, Aperture, Shutter Speed, and ISO), to descriptive metadata (Keyword, Author, Description); to image-specific information (File Path, File Type, Orientation, Height in Pixels, Width in Pixels); to object type (Version, Original, Video). One other filter, Time of Day, lets you select images based on the time they were taken; you can choose Morning, Afternoon, Evening, or Night.

- 3. Once you've selected a filter, click on field to the right of the filter and enter (or select) the information upon which you wish to filter. Many of the advanced filtering options have prepopulated data taken from indexed metadata in your library, while others let you enter text into the selection field. For example, when choosing the Camera filter you will see a list of cameras that you have used, but when you use the Description filter, you can enter any text you wish to search for in the current view. (The Everything filter looks for text in all of the metadata associated with your photos.)
- 4. To choose additional filtering options, click on the Add button at the bottom of the Filter pane, and choose another criterion from the pop-up.

#### RECENT

The Recent pane keeps track of recently opened files or manually browsed folders. Files are listed in order of last opened. You can access your most recent files in this pane by clicking on the one you want and it will appear in your main preview window. The Recent pane only shows files you have opened from within ON1 Resize 2018, not files you have opened from Lightroom, Photoshop, or Photoshop Elements.

 Recent
 Image: Constraint and the constraint and the constra

You can clear the recent file list by pressing the 'x' icon in the title bar.

#### **PREVIEW AREA**

The Preview window is the largest part of the Browse workspace. Here, you can view folders of images in either thumbnail or detail view, based on the folders, albums or filters you have chosen via the Browse panel. There are four main views in the Preview window:

- **Grid**, which displays a grid of thumbnails of your images. This view also displays folders, letting you go up and down a folder hierarchy quickly.
- **Detail**, which you get by double-clicking on a thumbnail. You can view this image in either 'fit to window' view, or can zoom in to see more detail.
- **Filmstrip**, which displays a strip of images from a folder or album at the bottom of the screen. The currently selected image displays in the preview area above the strip; use the arrow keys to move through the folder, or click on an image in the filmstrip to view it in the preview area.
- **Compare**, which lets you view a group of photos in separate panes inside the preview area. You can zoom in on one or all of the selection, and lock the panning so that, as you move around one photo, the others move with it. Using Compare, you can quickly find the best images in a sequence, whether it be for composition, sharpness, facial expressions or more.

You can change the viewing mode between Grid, Filmstrip, Compare and Detail views by clicking on the view selector at the bottom of the window, or by using the keyboard shortcuts (G, F, C and E, respectively).

#### Fast Preview mode

Sometimes, when you get back to your computer after a shoot, you want to be able to go through a large number of photos quickly, looking for your best shots. ON1 Resize's Fast Preview mode lets you do just that. Simply choose Fast from the RAW Previews pop-up at the bottom of the Browse window, and you can jump from photo to photo quickly with minimal lag between shots.

If you are more concerned about color accuracy than speedy previews, select Accurate from the RAW Previews pop-up. ON1 Resize will generate a full-resolution preview of your photo, using the photo's embedded color profile. This will take a few seconds, depending upon the size of the raw file you're working with, but you will get a better sense of the actual color in the photo.

#### Persistent Thumbnail Cache

When you go through a folder of photos, Browse caches thumbnails and preview images as well as extracted metadata. This will make it faster the second time a user browses a folder. It also stores user-added or adjusted metadata such as ratings, labels, keywords, captions, rotation and GPS data, among others. (You can adjust the size of the cache and change the storage location of the cache in the Performance tab in ON1 Resize 2018's Preferences window.)

#### WORKING IN GRID VIEW

Grid view displays thumbnails of folders and images you have selected using the Folder or Albums panes. There are many operations you can perform from inside Grid view, including:

- Use the breadcrumbs to navigate (the '<' button goes up one folder).
- Select your image while in Grid view and open the photo in one of the editing modules.
- Adjust the size of the thumbnails using the slider at the bottom of the screen or use "-/+" keys on your keyboard.

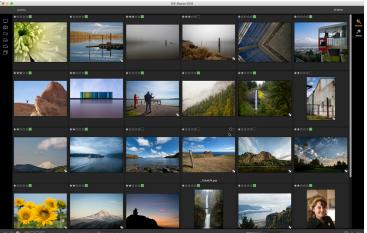

Grid view (with side panels hidden.

• Check Show Sub-Folder Contents when you want to view all folders (this only works when you are viewing cataloged folders).

#### Sorting photos in Grid view

When working in Grid view, you can sort the thumbnails in a number of different ways by choosing the Sort By pop-up at the bottom of the window. The sorting options include: date captured or modified; color label; file name, type, or size; and rating.

You can also create a custom sort order by dragging thumbnails inside the grid window; click and drag the thumbnail so that the outline sits between two other images, then let go.

Once you change the order of images this way, the Sort pop-up will change to Custom, and Resize will remember the sort order for that

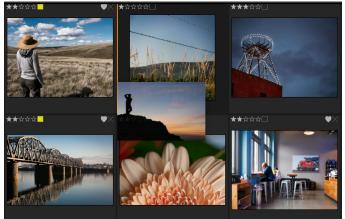

To reorder an image in Grid view, drag it between the two images where you want the image to be placed.

folder until you change it. (Custom sorting also works—and the custom order remembered—when you're viewing albums.)

At the bottom of the Sort pop-up are settings for sorting the view in ascending or descending order; selecting one of the options will rearrange the view accordingly. If you have a custom sort order, choosing these options will change the view in the opposite order.

#### WORKING IN DETAIL VIEW

In Detail View you can see a full-screen version of your photo. By default when you go to Detail View, your images will be displayed in Fit mode, showing the entire image. You can click on the image to zoom in to 100%. This is useful for judging small details and sharpness. Single-clicking on a image that is magnified will return back to Fit mode. You can click and drag a magnified image to look around. Your zoom mode is maintained as you move from image to image so you can compare the same spot in several frames.

In the Navigator pane you can reposition the preview and change the magnification amount.

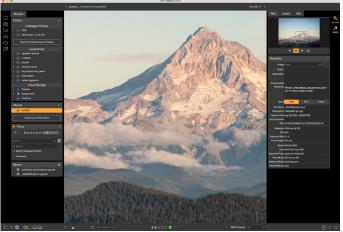

In Detail view, you can zoom to 100% to check small details and sharpness in a photo, view its histogram, and even apply a preset, all without having to leave Browse.

In the footer you can view and adjust the Like, Star Rating and Color label for the current image.

When previewing images in Detail view, you can move to the next image by using the arrow keys on your keyboard.

#### WORKING IN FILMSTRIP VIEW

Filmstrip view is much like Detail view, presenting a large version of your currently selected image in the preview area (with all the viewing controls that are available in Detail view), and displaying other photos

from the current folder in a strip of thumbnails at the bottom of the screen. The photos are sorted by the current sort order, which can be change via the Sort pop-up above the strip.

The current image will be represented by a blue rectangle in the filmstrip, and you can use the Left and Right arrow keys to move from photo to photo, or you can scroll with your mouse and click on a photo to display it in the preview.

When using Filmstrip view, the Navigator and Histogram panes are visible at the top of the Photo Panel.

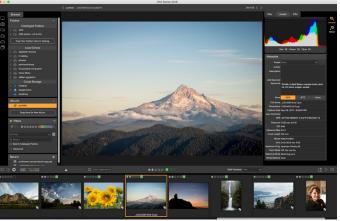

Filmstrip view is similar to Detail view, but displays a strip of photos from the current folder (or album). You can easily move to another photo by using the right and left arrow keys, or by scrolling and clicking with your mouse.

#### WORKING IN COMPARE VIEW

Compare mode is designed for those times when you shoot a sequence of photos of the same type of scene—from a portrait session, at a wedding, from a landscape series, for example—and wish to narrow that group down to find your best ones. With Compare, you can select a group of photos, view them side by side to check composition, zoom in on all of them simultaneously to check focus or facial expression, and rate your favorites and remove the rejects.

To use Compare mode, you can choose one of two methods:

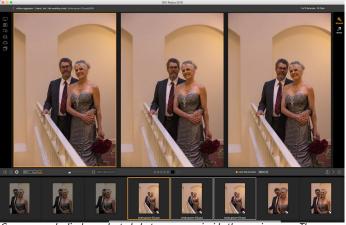

Compare mode displays selected photos as panes inside the preview area. The photo highlighted with a blue box is the current selection. Clicking in that pane will zoom the photo; if the Lock pan/zoom box is checked (above the filmstrip), then all of the compared photos will zoom with it.

- Select a group of images you wish to compare in either Grid or Filmstrip view. To select a group of contiguous photos (ones next to each other in order), simply click on the first one you wish to compare, then hold down the Shift key and click on the last photo. If you want to add noncontiguous photos, click on the first photo, then use the Command (Mac) or Control (Windows) key and click on each subsequent photo you wish to compare. When you have your selected photos, press the C key, or click on the Compare icon in the View Selector at the bottom left of the Browse window.
- You can also select photos directly in Compare mode: press the C key or click on the Compare icon in the View Selector at the bottom left of the Browse window. In the strip at the bottom of the window, you can select the photos in the same manner as the first option, by clicking on the first photo in a sequence, and Shift-clicking on the last, or by using the Command (Mac) or Control (Windows) key to select noncontiguous photos from a group.

When you enter Compare, you will see your selected photos in a grid in the Preview area, fit to show the entire photo. The currently selected photo will have a blue box around it, while the other items in the selection will have a light gray box around them. You can switch the primary selection by using the arrow keys on your keyboard, or by clicking inside the pane you wish to make primary.

If you click once inside the current selection, the photo will zoom in to show greater detail; if you click and hold the mouse button down, you can pan across or down your photo, so you can check for things like detail, sharpness or facial expressions. (Clicking a second time inside the pane will reduce the photo to fit all of it in the pane.)

To see the detail across the group of selected photos, click on the Lock pan/zoom dot above the filmstrip. Now, when you click on an area inside the primary photo, all of the photos will zoom simultaneously to the same location of your click. And, if you click and drag inside the primary photo, all of the selected photos will pan along with the primary. To pan one photo—which can be useful if the field of view was different than the rest—click on that photo to make it the primary selection, then hold down the Shift key and click and drag inside that pane. If you do this and wish to get back to the original zoom position, click on the Sync button next to the Lock pan/zoom setting, and it will reset the zoom view to the same place in each compared photo. Use the spacebar if at you want to zoom between fit and 100% on the selected photo in the grid. Toggling the spacebar between views does not "lock" and will not sync with other photos even if Lock is turned on.

If you wish to remove a photo from the group, select it (by clicking on it or by pressing the left or right arrow keys) and press the / (slash) key on your keyboard. The photo will be removed from the Compare window, and the remaining photos will resize to best fill the available space in the window. (You can also add additional photos to the Compare window by using the selection techniques mentioned above.)

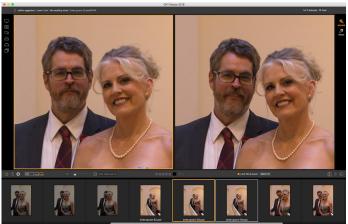

Zooming into a photo, and panning to the common areas of concern, you can easily determine which photo is sharp enough for your needs. You can then rate the selection and tag it as a favorite.

When using Compare, you can rate or flag a photo, apply a preset and add other metadata. These functions will only be applied to the primary selected photo (outlined in blue). There is one exception to this: Using the Create Album or Add to Album commands from the Albums menu will add the currently selected photos to either the new album or to the chosen album. This feature can be helpful when you have a group of images that you would like to keep for a client or to further segment a series.

# **The Photo Panel**

The panel on the right side contains information relative to the selected image in the Preview area.

#### INFO PANE (ALL VIEWS)

The Info Pane displays common metadata for the currently selected image in a large, easy-to-read format. This metadata includes:

- Camera make and model
- Lens focal length
- Capture date and time
- File type
- GPS
- ISO
- Shutter speed
- Aperture
- Exposure compensation
- Filename
- Color space
- Image dimensions and resolution
- File size

If any of the metadata fields are unavailable they will be left blank.

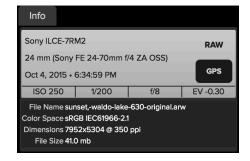

#### GPS Metadata

If your image has GPS metadata embedded in it, the GPS button will appear in the Info pane. Clicking on this button will open the default web browser to Google Maps to the location where the image was taken.

#### THE NAVIGATOR PANE (DETAIL AND FILMSTRIP VIEWS ONLY)

This gives you a thumbnail view of your image. The white square region marks the image area that is visible in the preview pane. You can pan your image by clicking and dragging inside the square.

At the bottom of the Navigator pane are several zoom buttons representing percentage zoom views (100%, 50% and 25%). Click on one of the buttons to change the view. Fit zooms to fit the current canvas size, while 100 zooms to 100%, displaying the actual pixels.

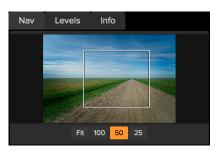

#### THE LEVELS PANE (DETAIL AND FILMSTRIP VIEWS ONLY)

This gives you a color chart of the shadow, midtone and highlight areas based on an image's RGB values (commonly known as a histogram). This is useful to show areas within the image that may be clipping. Clipping is when your image contains pure blacks or white and can signify loss of highlight or shadow detail.

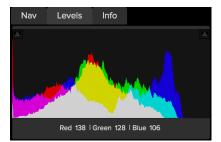

The left side of the histogram represents the shadows, while the right represents the highlights. At the top of each end is a triangle. If the triangle is lit, there is clipping on that side of the histogram. If

you click on the arrows, you will activate the clipping overlay on your image, which displays the areas that are clipped. Those areas with a blue overlay are pure black, while the areas with the red overlay are pure white. You can turn the clipping view off again by clicking on one of the triangles. You can also temporarily enable clipping view by holding down the J key at any time. (Clipping can be turned on or off permanently by pressing Alt (Windows) or Option (Mac) and the J key.) The clipping view is useful when you are making adjustments to the brightness and contrast of your image.

The Levels pane also displays the RGB values under the cursor at the bottom of the pane.

#### METADATA PANE

The Metadata pane provides more complete metadata than the Info pane about a photo, and lets you add your own metadata elements, such as copyright and contact information, keywords and photo descriptions. You can also view the complete EXIF data embedded in a photo by your camera, and add (or modify) comments and GPS coordinates to an image or group of images. ON1 Resize 2018 also supports the industry-standard IPTC metadata standard, which offers much more detailed metadata information and is used by journalists and stock photographers to catalog and tag photos.

To switch between the EXIF and IPTC fields, just click on the label. You can change the metadata in multiple images at the same time by selecting them all, then changing one or multiple fields in the pane.

#### Metadata templates

With ON1 Resize, you can create metadata templates that apply common information to your images, data such as copyright, author, contact information, website and more. These preset templates can be accessed in the Metadata pane.

Saving a metadata template is easy: you can either go to an image that has the basic metadata items you wish to use, or you can select an image without metadata and add your common items to the Metadata pane. Once you have the metadata set, click on the Preset drop-down menu at the top of the pane and choose Save New Preset. The Save Preset dialog will appear on-screen, and you can choose which metadata fields you wish to save as part of the template. For example, while you might wish to save the copyright and contact information as part of your preset, you might not want to apply keyword, GPS or description data to a group of images.

You can update a metadata template by selecting the preset in the pane, then changing the appropriate fields as desired, and then choosing Update Preset with Current Settings from the Preset drop-down. To delete a metadata preset, first choose the preset from the drop-down menu, then choose Delete Preset from the menu.

#### **Embedding Metadata**

Metadata you add in Browse is stored in industry-standard XMP sidecar files for raw files. This facilitates the transfer of metadata to any application that supports XMP. When you edit an image, create a copy of an image for editing or use the 'Send to' command, the metadata is embedded into the file automatically (with the exception of raw files). You can manually embed your metadata into images using the Embed Metadata command from the Photos menu. This will open each image you have selected, update the metadata and re-save it. This is supported for TIF, PSD, PSB and JPG files; raw and PNG files do not support direct embedding of metadata.

| Metadata                    |                                                   |               |                           |  |
|-----------------------------|---------------------------------------------------|---------------|---------------------------|--|
| Preset                      | Main import metadata* 🗸                           |               |                           |  |
| Author                      | Rick                                              |               |                           |  |
| Description                 | Shot around Goblin Valley SP,<br>April 2016 trip. |               |                           |  |
| Add Keyword                 |                                                   |               |                           |  |
| Keywords                    | casita trave<br>park, utah                        | ls, goblin va | lley state                |  |
| Show                        | EXIF                                              | IPTC          | None                      |  |
| File Name                   | ILCE-7RM2DSC9498.ARW                              |               |                           |  |
| Dimensions                  | 7952x5304 @ 350 ppi                               |               |                           |  |
| Capture Date                | Apr 5, 2016 • 8:27:17 PM                          |               |                           |  |
| User Comment                |                                                   |               |                           |  |
| GPS                         | 38° 34' 26.1                                      | 552" N, -110° | ° 42' 49.142 <sup>.</sup> |  |
| Exposure                    | 1/500 sec @ f/13                                  |               |                           |  |
| ISO                         | 500                                               |               |                           |  |
| Exposure Bias               | EV 0                                              |               |                           |  |
| Focal Length                | 39 mm                                             |               |                           |  |
| Model                       | ILCE-7RM2                                         |               |                           |  |
| Lens                        | Sony FE 24                                        | 70mm f/4 Z    | A OSS                     |  |
| Exposure Prog.              | Aperture Priority AE                              |               |                           |  |
| Flash Mode                  | Off, Did not fire                                 |               |                           |  |
| Metering Mode Multi Segment |                                                   |               |                           |  |
| White Balance               | Auto                                              |               |                           |  |

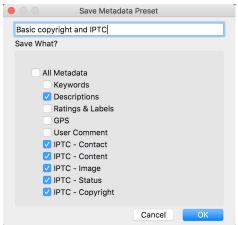

#### Reading Metadata

The Save Metadata Preset dialog lets you choose which metadata fields get saved to a preset from the currently selected image.

Sometimes, when you've been sharing raw images across machines or with others, the metadata information might get 'lost,' or is different than your original metadata. In these instances, choose Read Metadata from the Photo menu, which will grab the metadata from the file or the XMP file (for raw files).

# **Editing Photos in Browse**

You can perform many basic culling tasks on photos inside Browse, including changing metadata, labels and ratings.

#### **RATINGS, LABELS AND LIKES**

Using a standard rating and label system, it is easy to sort and cull your favorites from the throw-away shots. Browse offers three ways, aside from keywords and subfolders, to mark and group similar images. All of these methods may be set several ways: from the Photo menu, the right-click contextual menu, clicking the badges on the image thumbnail or in the footer of Image view. There are also keyboard shortcuts associated with each classification option.

- Star ratings: Set from zero to five stars. Photographers often use five stars for their favorite images and one star for images they don't want to keep, but you can use this system in whatever way works best for you. You can adjust the rating using the 1 through 5 keys on the keyboard. You can also clear the stars on any image with the ` (backquote or grave) key.
- **Color labels**: There are five color labels as well. Color labels are a great way to mark sub-sets of images for special handling. You can set the color ratings by pressing the following keys: 6 (red), 7 (yellow), 8 (blue), 9 (green), 0 (purple).
- Likes: A common need for photographers is to mark their favorite images and the ones they want to delete. This is best accomplished with the Like classification. There are three options: Like (icon with a filled-in heart), Dislike ('X' icon) and Not Set (empty heart). By default, images are in the Not Set category until you change them. You can set your Liked images with the P keyboard shortcut, Dislikes with the X key, and clear settings with the U key.

Both star ratings and color labels are industry standards. When you use these tools, the settings are stored in the metadata and will be available in other photo editors and managers, like Lightroom. (Likes are proprietary and will only appear in ON1 Resize 2018.)

#### Use Auto Advance when culling your photos

ON1 Resize's Auto Advance feature was designed to help you rank a group of images quickly: with Auto Advance turned on, when you apply a rating, color label or flag to an current image, Resize will make the change and automatically move to the next image.

Auto Advance can be turned on or off via the Photo menu.

#### SEND TO

ON1 Browse lets you send images you are viewing to other applications for editing. This is done via the Send to option, which is available from the right-click contextual menu or the Edit menu. ON1 Browse automatically detects the following common photo managers or editors and lists the latest installed version:

- Adobe Photoshop
- Adobe Photoshop Lightroom
- Adobe Photoshop Elements

You can set up any application you want to send your photos to. Simply select the Send to Other Application option. Then select the application you want to send your photos to. The application will be remembered and listed with your other Send to options. (For example, if you use an email client you can add it to easily email photos.)

When you send an image to another application, you will be presented with the Edit in dialog box from ON1 Resize 2018. There you'll have the option to send either the edited photo or the original, unedited image. If you choose to send a copy, you'll have options for choosing the file type, color space, bit depth and resolution. If you use the same set of options every time, you can check the "Don't ask me again" box in the window, and you won't be prompted again. (To change this setting, go to the File pane in Photo 2018's Preferences.)

# **ON1** Photo for Mobile

If you use either the Dropbox or Google Drive cloud service, you can sync selections of your photos between ON1 Resize 2018 and an iPhone or iPad with our iOS companion app, ON1 Photo for Mobile. You can organize a portfolio of your images for viewing on your iPhone or iPad, and can rate your images and have the ratings reapplied to the library on your computer. ON1 Photo also lets you automatically save photos from your iPhone or iPad camera roll directly to your computer.

Preferences Plug-ins General Files System Services Online Storage Service Change Account Reset ON1 Photo for Mobile Dropbox Signed in to Dropbox as Image Size 2X Computer Name eggleston What is ON1 Photo for Mobile? ON1 Photo for Mobile uses your Google Drive or Dropbox account to publish photos from your compute to your IOS devices. With the free ON1 Photo for Mobile app you can view, rate and share photos from your computer on your iPhone or iPad. To get started download the ON1 Photo app from the Apple App Download the free ON1 Photo app from the Apple App Store for your iOS device to view your published photo Cancel

To get started, click Configure Mobile from the Mobile menu in Browse, which opens the ON1

Mobile Preferences window. If you already use Dropbox or Google Drive, choose the appropriate service, sign in, and give your computer a name. (If you do not have an existing account, Dropbox and Google offer free storage plans with 2GB and 15GB of data, respectively.)

# PUBLISHING PHOTOS FROM RESIZE TO MOBILE

On your Mac or Windows computer, inside ON1 Resize:

- Create an album or smart album
- Right-click on the album name in the Album pane and choose Publish to ON1 Mobile. (You can also right-click on any cataloged folder and choose Publish to ON1 Mobile.)

In the background, ON1 Resize will upload JPG versions of the published photos to your chosen service. While the upload (or download sync) process is in progress, you'll see a small circle icon next to the folder or album name in the Browse panel. When the upload is complete, the icon will change to a phone with a checkmark over it. (The published albums or folders are also displayed at the bottom of the Mobile menu in Browse.)

After ON1 Photo for Mobile is set up on both your computer and your iPhone or iPad, any changes you make to ratings or flags on your iOS device will be updated in those photos the next time you launch ON1 Resize.

To remove a published album or folder from ON1 Photo for Mobile, right-click on the album or folder you wish to remove, and choose Unpublish from Mobile from the pop-up menu. To remove all of your published photos, choose Configure Mobile

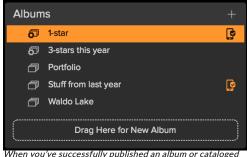

folder to ON1 Mobile, you'll see a phone icon next to the album name.

from the Mobile menu. In the Preferences window, click on the Reset ON1 Photo for Mobile button. This will remove all of the photos from your service and the associated database files that are linked to them. This will not affect any of the photos on your computer.

# **USING ON1 PHOTO ON YOUR IPHONE OR IPAD**

To use ON1 Photo for Mobile, you must first install the app on your iOS device:

- Open the App Store
- Search for "ON1 Photo"
- Click on the Get button, then choose Install
- Sign in using the same credentials you supplied with the Desktop configuration (Google Drive or Dropbox)

Once your published photos have been uploaded, and you have signed into ON1 Photo on your iPhone or iPad, you will see a grid of your published photos. Clicking on one of the photos in the grid will display that photo full-screen; you can use standard iOS swipe, tap and pinch gestures to move between photos, zoom in and return to the grid.

If you scroll through the grid, a slider will appear on the right side of the screen. Clicking on that slider and dragging up or down will scroll faster through your library. As you drag, a label will appear to the left of the slider, with the date of the photos in that group.

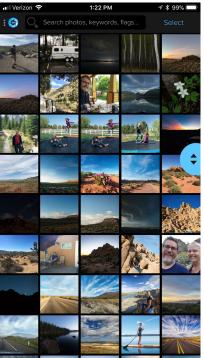

ON1 Mobile's default grid view displays all of the photos you've shared from your computer.

In detail view, you can see any ratings information you have applied to the photo, and any changes you make here will be synced back to your photo the next time that you launch ON1 Resize.

You can also use the standard iOS Share options by clicking one of the buttons on the bottom left side of the screen, and can share a photo directly to Instagram by clicking on the Instagram icon at the bottom of the screen as well.

When viewing a photo, if you swipe up from the bottom of the ON1 Photo screen, you will see additional metadata associated with your photo, including date taken, camera info, and the keywords or collections (albums) that the photo is part of. Clicking on a keyword or collection name will filter all of the photos in the

current image group to just those with that selection.

By default, ON1 Photo for Mobile displays all of the photos you have published via ON1 Resize; to view the individual folders or albums, click on the ON1 logo to display the Settings panel of the app. There, you can view specific folders or albums (called collections inside ON1 Photo for Mobile) by selecting the appropriate item in the list. (The grid will then include the album or folder name at the top of the screen.)

# SHARING CAMERA ROLL PHOTOS WITH ON1 PHOTO FOR MOBILE

You can set ON1 Photo for Mobile to automatically capture new photos shot with your camera, as well as specific albums.

To set this up, click on the ON1 icon at the top left of the ON1 Photo screen. This will open a drawer with two options, Folders and Settings; click on the Settings icon to display the basic settings for the app.

Next, tap on the Mobile Uploads section of the drawer, which will display a list of all the albums you have set up on your phone. If you want to have all of your photos synced, tap on the All Photos album. If you want to just share specific albums—which can be helpful if you don't want to have every photo automatically synced—tap on the album (or albums) you wish to share.

Once you set the albums you wish to sync, ON1 Photo for Mobile will grab and sync the last 20 photos from your camera roll, and whenever you launch the app, it will copy those albums' photos into your ON1 Photo library and sync them with your cloud service. If you would like ON1 Photo to update its library in the background, go to the iOS Settings app and tap on the Privacy setting, then choose Location Services. Scroll down until you find ON1 Photo and tap it. Choose Always from the options and close the Settings app.

For more on ON1 Photo for Mobile, click on the Help Desk item in ON1 Photo's Settings panel; that will take you to the ON1 website, where you can view frequently asked questions about ON1 Photo for Mobile.

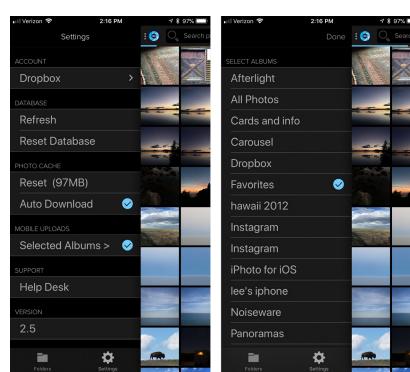

To share your phone's camera roll pictures, first click on the ON1 icon at the top of the screen, and click on the Settings icon. Then, click on Selected Albums. In that screen, you can choose to add all your photos to ON1 Mobile, or you can choose different albums to sync. The next time that you launch ON1 Resize 2018 on your computer, your phone photos will appear in the Mobile Downloads section Browse's Folders panel.

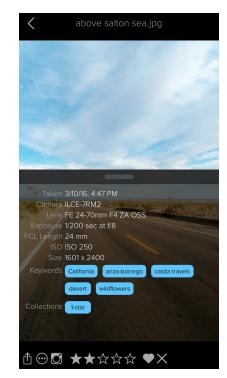

Tapping on a photo in Grid view will display the photo full-screen. You can slide the bottom pane up to see the photo's metadata, and tapping on keywords or collection names will display photos in your catalog that match those conditions.

# **Browse menus**

# ON1 Resize (Mac OS Only)

- About ON1 Resize 2018: Opens the about box, displays your version number. (This is in the Help menu on Windows)
- **Preferences**: Opens the preferences dialog. (This option is in the Edit menu on Windows)
- Quit ON1 Resize 2018: Quits ON1 Resize 2018.

#### File Menu

- **Browse Folder**: Opens the browse dialog where you can select which folder you would like to browse.
- **Browse Home**: Navigates to your home Pictures folder.
- Browse Desktop: Navigates to your desktop.
- Add Cataloged Folder: Lets you choose a folder to add to the Cataloged Folders section of the Folders pane.
- **Remove Cataloged Folder**: Removes the selected folder from the Cataloged Folders pane.
- Manage Extras: Opens the Extras Manager where you can import and manage extras like Borders, Backgrounds, Textures and Presets.
- **Quick Export**: Saves the current image in Photoshop, TIFF, JPEG or PNG format.
- Edit in ON1 Resize: Launches the Resize module with the currently selected image.
- Send to (list): Sends your image to the selected application in the list (the list varies by system).
- Export: Opens the export side panel.
- **Print**: Opens up the print dialog box.

#### ON1 Resize 2018

| About ON1 Resize 201                            | 8         |
|-------------------------------------------------|-----------|
| Preferences                                     | Ж,        |
| Services                                        | ►         |
| Hide ON1 Resize 2018<br>Hide Others<br>Show All | H೫<br>H೫ブ |
| Quit ON1 Resize 2018                            | ЖQ        |

#### File

| File                 |                                                                                                    |                   |
|----------------------|----------------------------------------------------------------------------------------------------|-------------------|
| Bro                  | owse Folder<br>owse Home<br>owse Desktop                                                                                                    | ЖВ                |
| Re<br>Ma             | d Cataloged Folder<br>move Cataloged Folder<br>nage Extras<br>ick Export                                                                                                    | <mark>ጉ</mark> ജs |
| Ed                   | it in ON1 Resize                                                                                                    |                   |
| Se<br>Se<br>Se<br>Se | nd to Adobe Lightroom Classic CC<br>nd to Adobe Photoshop CC 2018<br>nd to Adobe Photoshop Elements 20<br>nd to Aperture<br>nd to QuickTime Player<br>nd to Other Application | 18                |
| Ex                   | port                                                                                                    |                   |
| Pri                  | nt                                                                                                    | ЖР                |

#### Edit Menu

- Undo: Removes the last file operation.
- **Redo**: Redoes the undo operation. This is only available if the last thing you did was an undo.
- Select All: Selects all the images in the current folder.
- Select None: Deselects all the images in the current folder.
- **Deselect**: Deselects the current item.
- Copy: Copies the currently selected items.
- **Paste**: Pastes the items in the clipboard to the current location.
- Rename Files: Renames the selected file or folder.
- **Delete**: Moves the selected files and/or folders to the trash.
- Add Subfolder: Adds a new empty subfolder inside the current selected folder.

#### Album Menu

- Create Album: Creates a new Album.
- Create Smart Album: Creates a new Smart Album.
- Rename Album: Renames selected Album.
- Delete Album: Deletes selected Album.
- Add to Album: Add selected photos to available Albums.
- **Remove from album**: Removes selected photo(s) from Album.

#### Edit

| Undo<br>Redo û      | ЖZ<br>ЖZ     |
|---------------------|--------------|
| Select All          | ЖA           |
| Select None         | ЖD           |
| Deselect            | /            |
| Сору                | ЖС           |
| Paste               | ЖV           |
| <b>Rename Files</b> |              |
| Delete              | $\mathbf{X}$ |
| Add Subfolder       |              |

#### Album

Create Album... Create Smart Album... Rename Album... Delete Album

Add to Album Remove from Album

#### Photo Menu

- **Color**: Sets the color rating of a photo (None, Red, Yellow, Green, Red, Purple)
- Rating: Sets star rating (0 to 5 stars)
- Like: Sets a photo to Like, Reject or Not Set
- Auto Advance: When checked, any color, rating or like setting applied to a photo will save it for that photo, then move on to the following photo.
- Rotate 90 Degrees CW: Rotates an image clockwise by 90°
- Rotate 90 Degrees CCW: Rotates an image counterclockwise by 90°
- Edit Capture Date: Let's you adjust the date captured metadata, including a setting to take account for time zone changes.
- **Embed Metadata**: Stores adjusted metadata to a selected file. (Only applicable to certain file formats.)
- **Read Metadata from Photo**: Reads the embedded metadata from a raw file, overwriting any data that might be in the XMP sidecar files. (Useful for times when the metadata appears out of sync with different apps.)
- Save Metadata Preset: Lets you save some or all of the current image's metadata fields as a preset.
- Delete Metadata Preset: Lets you delete a saved metadata preset.

#### Mobile

- **Configure Mobile:** Sets up ON1 Photo for Mobile sharing services via the Mobile Preferences window.
- **Pause/Resume Publishing:** Lets you pause and restart the publishing of photos to ON1 Mobile service.

#### Photo

| Color<br>Rating<br>Like<br>Auto Advance                            | * * *    |
|--------------------------------------------------------------------|----------|
| Rotate 90 Degrees CW<br>Rotate 90 Degrees CCW                      | ₩]<br>Ж[ |
| Edit Capture Date                                                  |          |
| Embed Metadata<br>Read Metadata from Photo<br>Save Metadata Preset |          |

Delete Metadata Preset...

#### Mobile

Configure Mobile... Pause Publishing

Published Items:

2-stars and up

🔓 135f2

- Death Valley selects
- 🕒 Joshua Tree
- portfolio
- 🕒 trip web pix

#### View Menu

- **Bigger Thumbnails**: Increases the size of the thumbnails in Grid view.
- Smaller Thumbnails: Decreases the size of thumbnails.
- **Zoom In:** Zooms into your image in Detail, Filmstrip or Compare view, displaying more detail.
- **Zoom Out:** Zooms out, fitting more of your image in the window.
- Fit to Screen: Resizes your image on-screen, to fit it entirely in the preview window.
- Actual Pixels: Zooms in to the 100% view of your image.
- Square Thumbnails: Changes your thumbs to square.
- Always Show Filename: Keeps the filename label turned on in the thumbnails while in Grid view.
- Enable Filters: Enables/Disables filter pane.
- Search Text: Places the cursor in the Filters search box.
- Filter by Label: Filters images by color.
- Filter by Rating: Filters images by star rating.
- Filter by Likes: Filters images by likes/dislikes.
- Reset Filters: Resets your filters.
- **Sort**: Sort by filename, date, rating, label and more.
- Sort Subfolders at the Top: When sorting, puts subfolders at the top of the grid.
- View Mode: Select from Thumbnail (grid), Photo (detail), Filmstrip or Compare views.
- **Preview Background Color**: Change the preview background color.
- **Preset Browser Mode**: Sets the Preset panel browser view to 1, 2 or 3 columns.

#### View

| VIEW                                    |        |
|-----------------------------------------|--------|
| Bigger Thumbnails<br>Smaller Thumbnails | +<br>- |
| Zoom In                                 | ₩+     |
| Zoom Out                                | ж-     |
| Fit to Screen                           | 0%     |
| Actual Pixels                           | 7₩7    |
| Square Thumbnails                       |        |
| Always Show Filename                    |        |
| Disable Filters                         | ЖL     |
| Search Text                             | ЖF     |
| Filter by Label                         |        |
| Filter By Rating                        |        |
| Filter by Likes                         |        |
| Reset Filters                           | ſ℃₩L   |
| Sort                                    |        |
| Sort Subfolders at the Top              |        |
| View Mode                               | ►      |
| Preview Background Color                | ►      |
| Preset Browser Mode                     |        |
|                                         |        |

#### Window Menu

- Minimize: Minimizes ON1 Resize 2018.
- Zoom: Zooms your window.
- Full Screen Mode: Enters or exits full-screen mode.
- Folders: Opens and hides the folders pane.
- Albums: Opens and hides the album pane.
- Filters: Opens and hides the filters pane.
- **Recent**: Opens and hides the recent pane.
- Info: Open and hides the info pane.
- Metadata: Open and hides the metadata pane.
- Show Browse Panel: Hides/reveals the Browse Panel.
- Show Photo Panel: Hides/reveals the Photo Panel.
- Hide Panels: Hides/reveals both left and right panels.

#### Help

- Search: Searches the menu options (Mac OS only).
- ON1 Resize 2018 Online Help: Opens ON1.com support page in your default web browser.
- Video Tutorials: Opens ON1.com product training page in your default web browser.
- Welcome to ON1 Resize 2018: Displays the Welcome window.
- **Check for Updates**: Checks with the ON1 update server to see if you are running the current version.
- Sign-In/Sign-Out: Uses your ON1 account login information to authenticate (or deauthorize) your copy of ON1 Resize 2018
- **Provide Feedback**: Opens the default browser and navigates to the feedback page of the ON1 website.
- About ON1 Resize (Windows only): Opens the about box with the version number and license code displayed.
- Help Improve ON1 Products: Opens the Improve ON1 Products dialog.
- Show ON1 Log: Diagnostic tool that can help ON1 support when you're having issues with ON1 Resize 2018.

#### Window

| Minimize<br>Zoom<br>Full Screen Mode | ^ዤF       |
|--------------------------------------|-----------|
| Folders                              | 業2        |
| Albums                               | ЖЗ        |
| Filters                              | ₩4        |
| Recent                               | Ж6        |
| Info                                 | ¥7        |
| Metadata                             | <b>%8</b> |
| ✓ Show Browse Panel                  | ж⊷        |
| Show Photo Panel                     | ж→        |
| Hide Panels                          | →I        |

#### Help

Search ON1 Resize 2018 Online Help... Video Tutorials Welcome to ON1 Resize 2018 Check for Updates

Sign-In... Provide Feedback... Help Improve ON1 Products... Show ON1 Log

# PART 3: ON1 RESIZE

ON1 Resize lets you get the highest quality photo enlargements, using the patented, industry-standard Genuine Fractals algorithms to enlarge photos without the loss of sharpness or detail. It includes the following features:

- Complete control over adjustment size and resolution
- Crop and level
- Sharpening
- Multiple resize algorithms let you get the highest quality results with any subject matter
- Add film grain
- Crop to common preset sizes for different paper and screen sizes
- Add gallery wrap wings for printing on canvas
- Divide an image into tiles for printing mosaics or murals
- Crop, resize, and print all in one place without having to create a new file
- Hundreds of presets to create the desired size print and adjust options for your printer and paper combination

# When Should I Use ON1 Resize?

ON1 Resize should be used as one of the last steps in your workflow before printing. The power of ON1 Resize is in the concept of resolution on demand. You can work with a modest size file, which makes your editing faster and takes less hard drive space and memory. Then when you are ready to output your file, you resize it with ON1 Resize to the desired size and sharpen it for output. This means you don't have to keep multiple versions of a file at different print sizes; you just create what you need on-the-fly. ON1 Resize also supports layered Photoshop files so you can maintain all your layers in the entire process.

**NOTE:** A much fuller discussion of resolution and print size can be found in the "How Big Can I Print?" and "How Much Resolution Do I Need?" sections at the end of this chapter, starting on page 52.

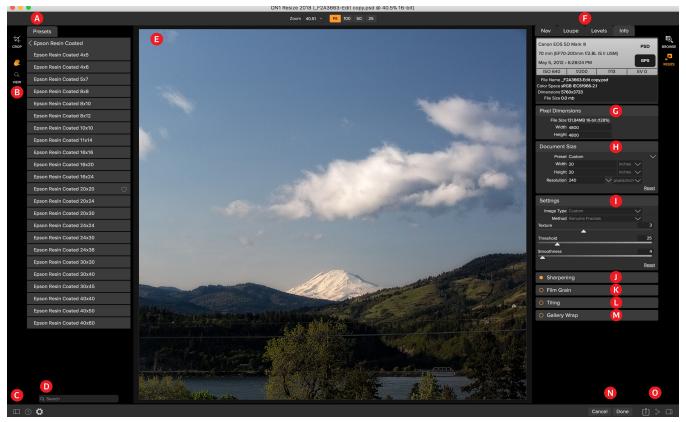

# The Resize Workspace

ON1 Resize provides you with an easy-to-use work area for editing your photos. Below is an overview of the main sections, including:

- A. **Presets:** This panel is located on the left side of the window and is where you view a Library of presets.
- B. Tool Well: This is where the tools are located.
- C. Settings/Help: This is where you can access preferences and help.
- D. Search: This is where you can search for presets.
- E. Preview Window: This is the main section where you preview and work on images.
- F. Navigator/Loupe/Levels/Info Pane: This pane gives you access to each of the four areas.
- G. Pixel Dimensions: Displays the pixel dimensions of your resized image.
- H. Document Size: Displays the final document size.
- I. Settings: Includes settings for different document types, resizing algorithm, and more.
- J. Sharpening: Apply sharpening type and amount, with highlights/shadows protection.
- K. Film Grain: Controls the amount of simulated grain (noise) to your final image
- L. Tiling: Divides your final image into pieces, letting you print on a smaller printer.
- M. Gallery Wrap: Helps with creating a print for canvas, to account for stretching bars.
- N. Cancel/Done: Buttons to cancel your session or save and close your image.
- O. Export/Share: Options for exporting or sharing your image.

# Navigating the Preview

The Preview Window above is the main section where you preview and work on images. Resize includes two tools for navigating this window, the Zoom and Hand tools.

# HAND TOOL

The Hand tool is used to position the image within the Preview window, whenever the preview zoom is larger than the viewable area.

To pan (scroll) in the Preview window:

- Select the Hand Tool and drag the image until you locate the area you wish to view.
- With any other tool selected, hold down the spacebar while you drag the image in the window.
- Double-click the Hand tool in the Tool well to set the image to a magnification that fits completely in the current window size.

# ZOOM TOOL

The Zoom tool changes the magnification of the image in the Preview window.

With the Zoom tool selected:

- Click in the Preview window to zoom in and center the image at the location clicked.
- Click and drag in the Preview window to draw a rectangular, the screen fills with the area within the rectangle when you release the mouse.
- Hold the Option key (Mac) or Alt key (Win) and click to zoom out.
- Double-click the Zoom tool in the Toolbar to set the image to 1:1 or 100% magnification, showing every pixel. This is best when examining small details.

# NAVIGATOR, LOUPE, LEVELS AND INFO

At the top of the control panel on the right of the main window are the Navigator, Loupe, Levels, and Info panes. These four panes can be useful for inspecting and viewing details in your image.

#### The Navigator Pane

This gives you a birds-eye view of your image. The white square region marks the image area that is visible in the preview pane. You can pan your image by clicking and dragging inside the white region.

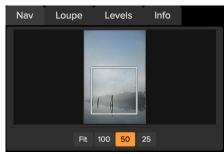

The Navigator pane

At the bottom of the Navigator pane are several Zoom presets. Click on a Zoom preset to activate.

- FIT: Zooms to fit the current canvas size.
- 100: Zooms to 100% or actual pixels.
- 50: Zooms to 50%
- 25: Zooms to 25%

#### The Loupe Pane

This gives you a magnified view of the section of the preview under the cursor. This allows you to view the quality of your results while maintaining a complete view of your image.

At the bottom of the Loupe Pane is a sliding for adjusting the zoom level.

#### The Levels Pane

This gives you a color chart of the shadow, mid-tone and highlight areas based on the image RGB values (often called a histogram). This is useful to show areas within the image that may be clipping. Clipping is when your image contains pure blacks or white and can signify loss of highlight or shadow detail.

The left side of the histogram represents the shadows, while the right represents the highlights. At the top of each end is a triangle. If the

triangle is lit, there is clipping on that side of the histogram. If you click on the arrows, you will activate the clipping overlay on your image. The areas of your image with a blue overlay are pure black, while the areas with the red overlay are pure white. You can turn the clipping view off again by clicking on one of the triangles. You can also temporarily enable clipping view by holding down the J key at any time. The clipping view is useful when you are making adjusts to the brightness and contrast of your image.

The Levels pane also displays the RGB values under the cursor at the bottom of the pane.

#### The Info Pane

The info pane will display important metadata about your file including:

- Camera type
- File type
- Focal length and lens information
- Date and time captured
- Exposure information
- ISO
- Shutter Speed

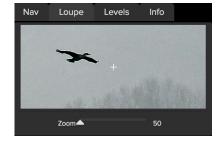

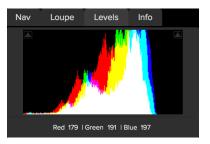

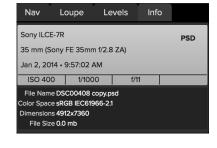

- Aperture
- Exposure Value
- Filename
- Color Space
- Dimensions
- File Size

If your camera allows for GPS the GPS button will be viewable and you can click on it to get the GPS coordinates for where the image was taken. This feature only works if you have GPS enabled on your camera or mobile device. Otherwise you will not see the GPS button.

# **CROP TOOL**

The Crop tool is used to crop and resize the entire image. Resize's Crop tool removes any pixels outside a crop box and changes the canvas size at the same time.

To crop the image, select the Crop Tool from the tool well. Then adjust the corner handles of the crop tool overlay. The area outside the crop box appears darkened for guidance. You can resize and move the image inside the crop box. When you are satisfied with your settings, press the Apply button in the Tool Options Bar or press enter.

#### Working with the Crop Tool Overlay

• Moving the Image: To move the image inside the crop box, simply click and drag inside the box. You can also nudge the image using the arrow keys on your keyboard.

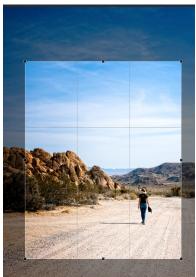

Crop Overlay

• Resizing a Crop Box: To resize the Crop Box, click and drag on any of the resize handles. Clicking on a corner handle allows you to adjust two sides at the same time. Clicking on a side handle allows you to adjust that side. If you hold the shift key down while adjusting the size, the proportions of the box are maintained. To rotate the crop box, move outside a corner until the tool changes to rotate. You can also set the aspect ratio or size of the crop box in the Tool Options bar.

**NOTE:** The Crop tool is not available when using a Smart Photo, or when you are using ON1 Resize 2018 as a plug-in from Photoshop, Lightroom or Apple Photos.

#### Crop Tool Options Bar

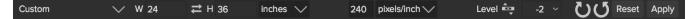

- **Preset pop-up**: Pop-up controls the crop tool mode as well as aspect ratio and document size presets.
- Width: Sets the width of the crop box.
- Swap Dimensions: Swaps the width and height. Handy for rotating the crop box.
- Height: Sets the height of the crop box.
- Units: Determines the unit of measure (pixels, inches, centimeters, millimeters, percent).
- Leveling Tool: Click and drag this tool across an element in your image that should be level.
- Angle: See and adjust the angle of rotation.
- Rotate: Rotates the image 90 degrees.
- Cancel: Resets the crop tool.
- Apply: Applies the crop and resizes your photo.

#### Crop Tool Modes

The Crop Tool works in three modes, which are all accessible via the Preset pop-up in the Tool Options bar:

- Freeform: In this mode you can adjust the crop box any way you like. The image will not be resized. Any area outside the crop box will be trimmed off. Use this mode if you just want to change the shape or recompose your image for general use.
- Aspect Ratio: You can lock the crop box to an aspect ratio. This makes sure the crop box shape doesn't change, just the size. Use this option to trim existing pixels while maintaining a ratio without resizing the image.
- **Document Size Presets**: Document Size Presets allow you to crop and resize your image at the same time. If you know your intent is to print the image at a certain size you can crop and resize the image at the same time. Many common sizes are included plus you can create your own.

# FreeformOriginal Ratio1x1 (Square)2x3 (4x6)3x4 (6x8)4x5 (8x10)5x78.5x1116x9PaperPhotographicSquareVideoCustom

*Crop Tool modes, accessed via the Presets pop-up in the Tool Options bar.* 

#### Leveling the Image

The Crop Tool has a special Leveling Tool for automatically rotating your image to be level. To access it, first select the Crop tool, then perform the following:

- Select the Leveling Tool from the Crop Tool Options Bar. Your cursor will change to the Leveling Tool.
- Click and drag a line across your image that should be level, either horizontally or vertically. When you release the mouse the image will be rotated automatically to the correct angle.

# **ADJUSTING THE IMAGE SIZE**

In ON1 Resize, you can adjust your image size using either the Document Size pane or the Crop Tool Options Bar. The information in these areas are interrelated and locked together. Adjusting the values in either pane will lead to changes in the other pane.

In the Document Size pane it displays the current desired Document Size or the original image size if you have not adjusted anything. You can simply type into the Width or Height fields to change the Document Size. Pixel Dimensions File Size 237.30MB 16-bit (117%) Width 5760 Height 7200 Document Size Preset 24x30 Width 24 Height 30 inches Resolution 240 Pixels/inch

Keep in mind that the Width and Height fields are locked together to maintain the photo proportions. Changing the width will change the height proportionally. Resize does not support non-proportional scaling. If you would like to change the proportions of the image it requires cropping, so use the crop tool.

The Document Size Presets make it easy to crop and resize your photo at the same time. Simply select one to set the width and height automatically. This also selects the Crop Tool so you can adjust the document size to fit your photo. You also control your resolution, known as pixels per inch or dots per inch. This is important to adjust based on your output device.

The Pixel Dimensions pane displays the flattened, uncompressed image size in pixels as well as the file size, bit-depth and scaling factor.

#### Using Document Size Presets

Document size presets allows you to crop and resize your image simultaneously. Often, when you are using ON1 Resize it is to create a file for print output at a known common size. In these cases, using a Document Size Preset can be the fastest way to set your Document Size and crop your image to the needed proportions.

Follow these instructions to use a Document Size Preset:

 Select your desired size from the Document Size preset pull-down in the Document Size pane, or Crop Tool Options Bar. You will see that the Document Size fields will be completed automatically for you and that a crop box is drawn on your image matching the proportions of the document size preset that you selected.

| Custom                                                                                                    |   |       |
|----------------------------------------------------------------------------------------------------|---|-------|
| Paper                                                                                                    |   |       |
| Photographic                                                                                                    | ~ | 4x5   |
| Square                                                                                                    |   | 5x7   |
| Video                                                                                                    |   | 8x10  |
| Custom                                                                                                    |   | 11x14 |
|                                                                                                    |   | 16x20 |
|                                                                                                    |   | 20x24 |
| ing                                                                                                    |   | 24x30 |
| ing in the second second second second second second second second second second second second second second se |   | 24x36 |
| in                                                                                                    |   | 30x40 |
|                                                                                                    |   | 40x50 |
|                                                                                                    |   | 40x60 |
| *                                                                                                    |   |       |

- If needed, select the rotate crop box to rotate your crop box to the proper orientation. It will automatically rotate to match the orientation of your image, but if you want to crop differently you may need to rotate it.
- 3. Now, you can use the crop tool to reposition and change the size of the crop box so that it contains just the image area that you want. Note that the crop box proportions and Document Size are locked so that you will always have the finished document size that you requested.
- 4. Adjust your resolution to what is needed for your output device. If you are unsure what to select, use the resolution drop-down menu for common settings.

Resize comes with many commonly used print, paper and video document size presets but you can also create your own:

- Select your image and launch Resize.
- From the Document Size Preset pull-down, select Custom > Manage Custom Sizes.
- Click on the Add button.
- Double-click on the highlighted untitled name and name your preset.
- Double-click on the width and height and fill in the proper values.
- Click on the units and select the proper unit.
- Click on the OK button.

**TIP:** If you select the incorrect Document Size Preset you can change it by selecting a different one. If you do not wish to use a Document Size Preset after you have selected one you can press the Reset button in the Document Size pane or the Cancel button in the Crop Tool Options Bar.

**TIP:** The lock crop option locks the proportions and document size settings for the given crop. This is on by default when you use a Document Size Preset.

## **SETTINGS PANE**

The Settings pane contains the controls for selecting the resizing method, or algorithm and its settings. Every image is different and selecting the correct settings here can improve the quality of the results. To help you get started, try one of the presets in the Image Type drop-down menu. This pop-up contains presets that adjust the settings for Amount and Threshold automatically.

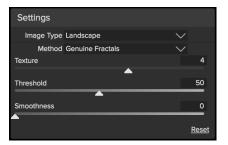

#### Method

The Method drop-down selects the method, or algorithm, used to resize the image. The options are:

- **Genuine Fractals:** This is the classic, patented, fractal-based algorithm that has made Perfect Resize the standard for over a decade.
- **ON1 Resize Portrait:** This is a new variation on the Genuine Fractals algorithm designed for portrait images. It is slightly softer and does a better job representing skin and hair textures.

#### Texture

When you select the Genuine Fractals method there are several other controls—Texture, Threshold, and Smoothness—that tune the resizing algorithm based on the image. These all have to deal with the texture

of the image. If you were to analyze an image from a detail perspective you could break it into three categories: Edges, Continuous Tone and Textures.

Edges are the sharp details that define the edges of the subject in your image. It's paramount that these be maintained in order for your enlargement to maintain quality.

Continuous tone areas—like skin or skies—are mostly solid or graduated color. These resize easily as there is little detail in these areas.

Texture, in Resize's nomenclature, are the areas that fall between these two. They are areas that still contain detail but are not sharp edges. These are things like the surface of rocks, tree bark, fabric, animal fur, etc. The amount of detail in these texture areas can have a large impact on the perceived sharpness and quality of an image.

With ON1 Resize you can control the key algorithm variables that effect these areas. And, you can use presets for different image types and subject matters that help you get the best results in reproducing these textured areas.

Here's how to think of the sliders in the Settings pane, as you adjust the look of an image:

- Texture: This controls the amount of detail in flat, non-edge areas of an image. If your image contains lots of small detail that does not have defined edges (many organic patterns like leaves, rock, bark; or man-made patterns like fabric) it may be good to increase the amount to a setting of 4 or 5. Settings beyond 5 will often introduce a bumpy noise pattern which is undesirable unless your original image was from scanned film. Settings lower than the default 3 are useful for images with large areas of continuous tone that have no appreciable detail (sand, snow, sky) but have hard edged foreground subjects such as landscape images, architecture or portraiture.
- Threshold: This controls the amount of hard edge detail that is enhanced. The default setting is 25. Decreasing the threshold will focus the algorithms only on edge information. This may be useful for portraiture or for reducing noise in your image. Settings higher than 25 will increase the amount of small detail in flatter areas of the image. Settings as high as 100 are useful for highly detailed images such as hair or feathers. Higher threshold settings will also make ON1 Resize process faster. A good way to start adjusting these controls is by setting the threshold to 100 and then move the amount up until the image is too noisy (bumpy) and then reduce the threshold to smooth out the noise in continuous tone areas. For detailed images with no little or no continuous tone, you might try the amount at 4 and the threshold at 100. For portrait images or images with significant JPG artifacts you should try an amount of 2-3 and threshold of 25 or lower.
- **Smoothness**: The smoothness slider is used to reduce artifacts along hard curved edges. Use the lowest setting needed.

**TIP:** Always make sure your zoom is set to 100% or 1:1 when adjusting the controls in the Texture Control Pane.

#### SHARPENING PANE

The Sharpening pane contains the controls to add additional sharpness to your image.

ON1 Resize features three sharpening methods:

- Unsharp Mask: Good for general sharpening. Similar to Photoshop's Unsharp Mask function. Resize's sharpening is different in that it is only applied to the luminance of the image, to prevent color artifacts.
- **High Pass**: High Pass sharpening is helpful when the original image is not sharp.
- **Progressive**: Similar to Unsharp Mask, except it sharpens different amounts depending on the size of the details in the image. Small details are enhanced more than large ones.

| Sharpen    | ing         |        |              |
|------------|-------------|--------|--------------|
| Туре       | Progressive | $\sim$ |              |
| Amount     |             |        | 35           |
|            |             |        |              |
| Protect:   |             |        |              |
| Highlights |             |        | 20           |
|            |             |        | _            |
| Shadows    |             |        | 20           |
|            |             |        |              |
|            |             |        | <u>Reset</u> |
|            |             |        |              |

Using the Sharpening controls can save you the workflow step of adding additional Sharpening before printing and can help compensate for loss of sharpness due to dot gain from your printer. Sharpening should only be applied at the end of your workflow just before printing. If you plan to do additional retouching or compositing work after resizing your image, you should disable the Sharpening controls.

To sharpen your image for output, use these steps after you have adjusted the Document Size pane controls:

- 1. Zoom in on your image to 1:1. You can do this easily by using the 1:1 Zoom preset located in the Navigator pane.
- 2. Enable the Sharpening controls by toggling the on/off control in the Sharpening pane title bar.
- 3. Select the sharpening method that will provide the best results for your image. You may need to experiment to determine this.
- 4. Adjust the amount slider to determine the amount of sharpening desired.
- 5. Use the Highlight and Shadow sliders to limit the sharpening from being applied to the darkest and lightest areas of the image which can prevent sharpening of noise.

#### FILM GRAIN PANE

The Film Grain setting controls the amount of simulated Film Grain (noise) to your image. Adding a modest amount of grain can make your image appear sharper visually and can help hide imperfections (such as JPG artifacts).

Adding film grain can be especially useful for monochrome images, and should be added just before printing. If you need to do other retouching or compositing work in Photoshop after resizing your image, you should disable the Film Grain controls in Resize.

To add Film Grain to your image follow these steps:

- 1. Zoom in on your image to 1:1. You can do this easily by using the 1:1 Zoom preset located in the Navigator pane.
- 2. Enable the Film Grain controls by toggling the on/off control in the Film Grain pane title bar.
- 3. Adjust the slider up or down until the desired amount of Film Grain is added.

You can preview just the effect of the Film Grain by toggling the on/off control in the pane's title bar.

#### **TILING PANE**

The tiling feature in Resize divides an enlargement into smaller pieces so that the image can be printed on a smaller printer.

For example, you might want to create a mural that is 8 feet tall by 12 feet wide, but your printer can only print 24-inch wide strips. With the tiling feature you could automatically create four separate files that are 24 inches wide and 8 feet tall, to create your mural in sections.

With the tiling feature all you do is specify the size of paper you have to

print on and if you would like the pages to overlap. Then ON1 Resize will resize your image and section it down into the individual tiles.

To use the Tiling pane, follow these instructions:

- 1. Turn Tiling on by toggling the on/off switch in the pane header.
- 2. Set the Width and Height fields to the size and orientation of paper that you wish to print on, or you can select the number of rows and columns instead.
- 3. Set the Overlap size. The overlap makes each tile overlap so you can tape multiple panels together and corrects for printer margins if you are not printing borderless.

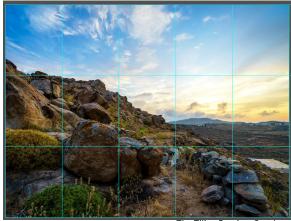

The Tiling Preview Overlay.

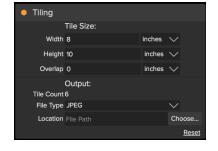

Film Grain

Amount

- 4. Set the file type for the newly created files for each tile.
- 5. Set the destination folder for the new files. Each file will be named with the original filename and the tile indicated in the filename.

The preview will show cyan guide lines for each tile that will be created. The bottom of the Tiling pane will tell you how many tiles will be created.

#### GALLERY WRAP

The Gallery Wrap feature is designed to help you print on canvas. When making enlargements for canvas it is common to wrap a portion of the image around wooden stretcher bars. These can be several inches thick and are used for mounting the canvas. These are commonly called gallery wraps. However, if the photographer had important detail near the edges of the image they may be lost in the wrapping process. The Gallery Wrap feature in ON1 Resize automatically creates extended margins by reflecting or stretching the areas near the edge of the image

| Gallery V     | Vrap    |        |        |              |
|---------------|---------|--------|--------|--------------|
| Туре          | Reflect |        | $\sim$ |              |
| Thickness     | 2       | inches | $\sim$ |              |
| Wrap Overlay  |         |        |        |              |
| Overlay Color |         |        |        |              |
| Opacity       |         |        |        | 0            |
| Add To New    | Layer   |        |        |              |
|               |         |        |        | <u>Reset</u> |

allowing the photographer to create a gallery wrap without having to sacrifice any of the original image. The Gallery Wrap feature allows you to select the thickness of the canvas mounting bars and offers a variety of techniques for creating additional margins.

To use the Gallery Wrap feature follow these instructions:

- 1. Turn on the Gallery Wrap feature by toggling the on/off switch in the pane header.
- 2. Set the Thickness control to the amount of margins you would like to add. A good rule of thumb is the thickness of the stretcher bars, plus half an inch.
- 3. Select the Type you would like to use.
- 4. If you wish to add a color overlay to the gallery wrap wings set the color and opacity.

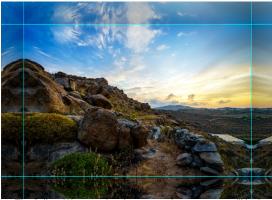

The Gallery Wrap overlay shows you what your wrap will look like with the chosen settings. Here, the Reflect Type option is chosen.

The Gallery Wrap feature has several settings for adding margins and adjusting the look of the wrap. The Type pop-up has four options:

- **Reflect**: Copies an area equal to the thickness setting around your image, then flips each side and adds it as the margins. This is a good general purpose technique.
- Reflect Soft: Does the same as the Reflect method but softens the added margins.
- **Stretch**: The Stretch method takes a small area around the edge of the image and stretches it to add the margins.
- Stretch Soft: Does the same as stretch, but softens the added margins.

The Thickness slider controls how thick your canvas stretcher bars are. Two inches generally works well for most gallery wraps.

You can darken the wrap or add a solid color to the wrap area with the Overlay Color and Opacity sliders. (The Opacity's default is 0, which means that there is no color overlay added.)

The Add to New Layer option places the wrap wings on their own layer, rather then merging them with the image. This only applies when working via Photoshop in a layered workflow.

# PRESETS

Resize has a preset system built into it that is designed to help you get very specific crops for a wide range of paper and printer types. These include settings for photo lab print sizes, and many Epson, Canon and HP large-format printers, with Matte, Resin Coated, and Canvas types.

In addition to being able to set document size and settings, and settings in any of the other panes, Resize presets always contain a Crop adjustment. What that means is that any time you apply a preset, Resize selects the Crop tool and places the crop overlay on top of your file. There, you can move the overlay to the appropriate crop area (or resize the crop) for your photo.

To apply a preset, choose the category you would like to use from the Presets panel. The category will expand to a list of the available presets for that group. Then, just click on the preset you want to apply.

#### Saving a Preset

Once you have your settings that you wish to save, go to the Preset menu and select Save Preset, and choose a category you would like to save it in. If you have applied a preset to an image and make adjustments to any of the settings in the left panel, you can update that preset with the new setting by choosing Update Preset with Current Settings from the View menu.

To delete a preset, right-click on the preset in the Presets Browser and choose Delete Preset.

# UNDERSTANDING RESIZE: HOW BIG CAN I PRINT?

People often ask how large a print can be made with ON1 Resize. If your original image is sharp, has good details and little noise, you could go as large as 1000% of the original size. 1000% is ten times the size of the original file. For example, an original file that is 8" x 10" could be resized to 80"x100". Viewing distance plays a big part of this. Standard viewing distances are two-times the diagonal of a print. For example, for an 8"x10" it would be about two feet away. An 80"x100" would be about 21 feet. That seems like a lot but that image is almost 7'x9'. Keep in mind that many photographers scrutinize their images closer than standard viewing distances.

Images are perceived in color, tonality and sharpness. Other interpolation techniques maintain color and tonality but sacrifice sharpness by "inflating" the image uniformly. The image still looks familiar but will not

#### Presets

| < | Epson | Resin | Coated |       |  |
|---|-------|-------|--------|-------|--|
|   | Epson | Resin | Coated | 4x5   |  |
|   | Epson | Resin | Coated | 4x6   |  |
|   | Epson | Resin | Coated | 5x7   |  |
|   | Epson | Resin | Coated | 8x8   |  |
|   | Epson | Resin | Coated | 8x10  |  |
|   | Epson | Resin | Coated | 8x12  |  |
|   | Epson | Resin | Coated | 10x10 |  |
|   | Epson | Resin | Coated | 11x14 |  |
|   | Epson | Resin | Coated | 16x16 |  |
|   | Epson | Resin | Coated | 16x20 |  |
|   | Epson | Resin | Coated | 16x24 |  |
|   | Epson | Resin | Coated | 20x20 |  |
|   | Epson | Resin | Coated | 20x24 |  |
|   | Epson | Resin | Coated | 20x30 |  |
|   | Epson | Resin | Coated | 24x24 |  |
|   | Epson | Resin | Coated | 24x30 |  |
|   | Epson | Resin | Coated | 24x36 |  |
|   | Epson | Resin | Coated | 30x30 |  |
|   | Epson | Resin | Coated | 30x40 |  |
|   |       |       |        |       |  |

be crisp. Depending on the amount of interpolation, this can be severe and noticeable even at standard viewing distances. ON1 Resize maintains the color, tonality, and sharpness of an image at all sizes. It will always look the same when viewed at the proper distances.

It is unrealistic to assume that the fidelity when viewed at 100% will be the same for an 8×10 and an 80×100 created by ON1 Resize. ON1 Resize will maintain the edges which perceptually make the image sharp, but it cannot create detail where there was none in the past. When the shutter is pressed, a finite amount of detail is captured. A good way to think about this is to look at an insect on a leaf. If you look at it with a magnifying glass, you will see more detail than you did than when looking at it with the naked eye. Now if you take a digital photograph of that same insect and look at it in the computer and zoom in past 100% you do not see any more detail. The information you see is limited by what the camera captured. ON1 Resize works the same way, it cannot create new detail but instead takes the finite amount of detail available and increase it in size.

ON1 Resize isn't magic. We have all watched CSI, where they take a security photo and enlarge the reflection in the victim's eye to see the killer, with results that look amazing. This is science fiction. You cannot create detail where there was none before. But if your original file has good detail and little noise, you will be able to make very good looking enlargements from your files. This is what ON1 Resize does better than any other software.

# HOW MUCH RESOLUTION DO I NEED?

To answer this, you need to know two things:

- 1. The size of the print you need to make.
- 2. The resolution that your printer needs for best results.

The size of the print is as large you would like. This may be limited by the size of your printer. Resolution is the density of the pixels for a given distance, usually measured in pixels or dots per inch. Most modern inkjet printers print anywhere from 1200 to 4800 dots per inch (what the printer manufacturers really mean is 1200-4800 droplets of ink per inch). Inkjet printers use many tiny round droplets of 4-12 ink colors to reproduce one square pixel in your image that could be one of any millions of colors. A common mistake is to set the resolution of the file to the resolution of the printer. In all but a few special printers this will lead to huge files that will not print well, if at all. The secret is that the human eye cannot see more than 250-300 pixels per inch. So the ideal resolution for your files should be close to this. Once you know the print size and resolution, it is easy to use ON1 Resize to resize your file to the desired output. Simply input the resolution and then either the print width or height. You'll see that the corresponding dimension is automatically filled in by ON1 Resize based on the proportions of your image.

Keep the proportions in mind because the proportions of film, digital camera sensors and paper can all be different. For example, most digital camera sensors are proportioned so that the height is two-thirds the width or 1:1.5; While the most common paper size, in the US, is the letter which is 8.5×11 inches or about 1:1.25. These kind of proportion mis-matches are common and require that the original image be cropped to fit the proportions of the paper size. If your image cannot be cropped without ruining the composition then you will need to adjust your print size to a longer dimension.

Resizing an image larger than the original size requires new pixels to be created. This process is called interpolation or resampling. There are many mathematical ways, called algorithms, to do this. The most

common method used by many pixel editing applications is called bicubic interpolation. Bicubic along with its newer variants bicubic smoother and bicubic sharper work by averaging a small group of neighboring pixels to determine the color value of the new pixels to be added. While this technique is fast, it does not distinguish edges so there is a uniform loss of sharpness and detail across the image.

Resize's patented scaling algorithm is fundamentally different from bicubic or other interpolation methods. While other methods sample nearby pixels and decide new pixel values one by one, ON1 Resize uses a sampling technique called Fractal Scaling. Fractal Scaling samples nearby "blocks," square groups of pixels, and varying sizes, compares them to smaller versions of the original image and mosaics these patches together to create a larger version of the original. By doing this repeatedly, often the characteristics of the image like edges, smooth areas, and textures are reinforced for each larger version. Noise is de-emphasized and sharp details are maintained. All this number crunching may take a bit longer than the single pass interpolation methods like bicubic, but good things come to those who wait and the reward is far superior results.

# **Resize Menus**

# ON1 Resize (Mac OS Only)

- About ON1 Resize: Opens the About box and displays your version number. (This is in the Help menu on Windows)
- **Preferences:** Opens the preferences dialog. (In the Edit menu on Windows)
- Quit ON1 Resize: Quits ON1 Resize 2018.

#### File Menu

- **Done**: Saves the current image and returns to Browse (or external source).
- **Cancel**: Cancels any Resize operations and returns to Browse (or external source).
- Export: Calls up the Export pane.
- **Print**: Opens up the print dialog box.

#### Edit Menu

- Undo: Removes the last file operation.
- **Redo**: Redoes the undo operation. This is only available if the last thing you did was an undo.
- **Cut**: Cuts the currently selected item.
- **Copy**: Copies the currently selected item.
- **Paste**: Pastes (copies) the items in the clipboard to the current location.
- **Reset All:** Resets all of the settings.
- Preferences (Windows): Opens the Preferences dialog.

#### Preset Menu

- Save Preset: Saves the current Resize settings as a preset.
- Delete Preset: Deletes the currently selected preset.
- Edit Preset: Lets you rename a preset, choose a different category for it, and add metadata information (creator, description).
- Update Preset with Current Settings: If an image with a

#### ON1 Resize 2018 User Guide

#### Part 3: ON1 Resize

#### ON1 Resize 2018

| About ON1 Resize 2018                           | 3                 |
|-------------------------------------------------|-------------------|
| Preferences                                     | Ж,                |
| Services                                        | ►                 |
| Hide ON1 Resize 2018<br>Hide Others<br>Show All | НЖ<br>НЖ <i>7</i> |
| Quit ON1 Resize 2018                            | ЖQ                |

| File     |            |    |
|----------|------------|----|
| Do<br>Ca | ne<br>ncel |    |
| Exp      | oort       |    |
| Pri      | nt         | ЖР |

| Edit    |                                 |
|---------|---------------------------------|
| Undo    | ЖZ                              |
| Redo    | <mark>ት</mark> <mark>አ</mark> ረ |
| Cut     | ЖХ                              |
| Сору    | ЖC                              |
| Paste   | ЖV                              |
| Reset / | AII                             |

| Preset |                             |                   |
|--------|-----------------------------|-------------------|
| Delete | Preset<br>e Preset<br>reset | ☆ <mark>೫S</mark> |
|        | e Preset with Curren        | t Settings        |
|        | t Preset<br>Presets Folder  |                   |
| Manag  | ge Extras                   |                   |

preset applied has had some settings changed, this lets you update the preset to reflect those new settings.

- Import Preset: Imports ON1 preset (.onp) files.
- Show Presets: Opens the Presets folder on your computer.
- Manage Extras: Opens the Extras Manager window.

#### View Menu

- Zoom In: Zooms the preview window in one increment. This will make the preview image larger.
- Zoom Out: Zooms the preview window out one increment. This will make the preview images smaller.
- Fit to Screen: This sets the preview image so that the entire image is on screen at once. Think of this as an overview of the entire image. This is the setting you will use most of the time.
- Actual Pixels: This sets the preview image so that it zooms to actual pixels or 1:1 also called 100%. This setting allows you to see every pixel in the image. This is useful when making precision adjustments.
- Show Clipping: Shows the clipping overlay view, displaying the pure white or black pixels in the current image.
- **Preview Background Color**: Lets you set the background color options.

#### Window

- Minimize: Minimizes your screen.
- **Zoom**: Zooms your window to full-size (doesn't hide menu bar).
- Full Screen: Toggles to and from full-screen mode (hides menu bar).
- Navigator/Loupe/Histogram: Hides or shows the Navigator, Loupe, Histogram (Levels) and Info pane.
- **Pixel Dimensions**: Opens or closes the Pixel Dimensions pane.
- **Document Size**: Opens or closes the Document Size pane.
- Settings: Opens or closes the Settings pane.
- Sharpening: Opens or closes the Sharpening pane.

| View                           |      |
|--------------------------------|------|
| Zoom In                        | ¥+   |
| Zoom Out                       | ж-   |
| Fit to Screen                  | ж0   |
| Actual Pixels                  | √₩0  |
| Show Clipping                  | ΖJ   |
| Preview Background Color       | ►    |
| Actual Pixels<br>Show Clipping | 7.#0 |

| Window                              |             |
|-------------------------------------|-------------|
| Minimize<br>Zoom                    | ^%M         |
| Full Screen                         | <b>^</b> 鰀F |
| Navigator/Loupe/Histogram           | Ж1          |
| Pixel Dimensions                    | Ж2          |
| Document Size                       | ЖЗ          |
| Settings                            | ₩4          |
| Sharpening                          | Ж5          |
| Film Grain                          | Ж6          |
| Tiling                              | Ж7          |
| Gallery Wrap                        | ж8          |
| Solo Mode                           |             |
| ✓ Show Control Panel                | ж→          |
| Hide Panels                         | →I          |
| canyonlands-03 copy.psd @ 50.4% 16- | bit         |

- Film Grain: Opens or closes the Film Grain pane.
- Tiling: Opens or closes the Tiling pane.
- Gallery Wrap: Opens or closes the Gallery Wrap pane.
- **Solo Mode**: When enabled, this feature keeps only one control pane open at a time.
- Show Control Panel: Hides or shows the Control Panel.
- Hide Panels: Hides or shows all Panels.
- **Document Name**: Shows the name, zoom level and bit depth of the open image.

#### Help

- Search: Searches the menu options (Mac OS only).
- **ON1 Resize Online Help**: Opens ON1.com support page in your default web browser.
- Video Tutorials: Opens ON1.com product training page in your default web browser.
- Welcome to ON1 Resize: Displays the Welcome window.
- **Check for Updates**: Checks with the ON1 update server to see if you are running the current version. If there is a newer version, you will be notified and be walked through the update process.
- Sign-In: Uses your ON1 account login information to authenticate your copy of ON1 Resize 2018. (Sign-out will remove an existing authentication.)
- **Provide Feedback**: Opens the default web browser and navigates to the feedback page of the ON1 website.
- About ON1 Resize (Windows Only): Opens the about box with the version number and license code displayed.
- Help Improve ON1 Products: Opens the Improve ON1 Products dialog.
- Show ON1 Log: Diagnostic tool that can help ON1 support when you're having issues with ON1 Resize 2018.

#### Help Search

ON1 Resize 2018 Online Help... Video Tutorials Welcome to ON1 Resize 2018

Check for Updates Sign-In... Provide Feedback... Help Improve ON1 Products...

# **Resize Keyboard Shortcuts**

| ACTION                             | MAC OS              | WINDOWS             |
|------------------------------------|---------------------|---------------------|
| Print                              | Command P           | Control P           |
| Undo                               | Command Z           | Control Z           |
| Redo                               | Command Shift Z     | Control Shift Z     |
| Cut                                | Command X           | Control X           |
| Сору                               | Command C           | Control C           |
| Paste                              | Command V           | Control V           |
| Save Preset                        | Command Shift S     | Control Shift S     |
| Open Selected Category             | Right Arrow         | <b>Right Arrow</b>  |
| Close Selected Category            | Left Arrow          | Left Arrow          |
| Zoom In                            | Command +           | Control +           |
| Zoom Out                           | Command –           | Control-            |
| Fit to Screen                      | Command 0           | Command 0           |
| Actual Pixels                      | Command Option 0    | Control Alt 0       |
| Show Clipping                      | Option J            | Alt J               |
| Navigator/Loupe/Histogram (Levels) | Command 1           | Control 1           |
| Pixel Dimensions                   | Command 2           | Control 2           |
| Document Size                      | Command 3           | Control 3           |
| Settings                           | Command 4           | Control 4           |
| Sharpening                         | Command 5           | Control 5           |
| Film Grain                         | Command 6           | Control 6           |
| Tiling                             | Command 7           | Control 7           |
| Gallery Wrap                       | Command 8           | Control 8           |
| Show Browser Panel                 | Command Left Arrow  | Control Left Arrow  |
| Show Control Panel                 | Command Right Arrow | Control Right Arrow |
| Full Screen Mode                   | Command Control F   | F11                 |
| Hand Tool                          | Н                   | Н                   |
| Zoom Tool                          | Z                   | Z                   |
| Crop Tool                          | С                   | С                   |
|                                    |                     |                     |

Temporarily Select Hand tool Rotate Crop Clockwise Rotate Crop Counter Clockwise Slow Nudge (selection) Fast Nudge (selection)

Hold Spacebar Option Right Arrow Option Left Arrow Arrow keys Shift Arrow keys Hold Spacebar Alt Right Arrow Alt Left Arrow Arrow keys Shift Arrow keys

# PART 4: ON1 EXPORT

Export is a special panel that is available in both the Browse and Resize modules. It the engine for the export process, whether you're exporting final files from within Browse or from within Resize. The Export pane gives you much of the power of Resize in a quick and easy to use panel, letting you export your photos with incredible flexibility, ease and control.

The Export pane is always available, from any module, as long as you have a photo selected (you can also batch export files selected as a group in Browse).

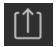

To open the panel, click on the Export icon in the lower right corner of the main Resize window, or can choose Export from the File menu. Once selected, the Export panel opens

on the right side of the Resize window, letting you select a group of options as you prepare to export a photo. By default, the panel includes three panes, which are fairly straightforward in their operation: File Type, Location, and File Names. These are the minimum options needed to export a file, but you can also add the following panes to the panel, expanding your export controls: Photo Size, Watermark, Sharpening, Tiling and Gallery Wrap.

## FILE TYPE

The File Type lets you choose what format you want your photo to be exported as, along with a color profile that you wish to assign to the exported file. The type options are Photoshop, Photoshop Large Document, JPEG, TIFF, and PNG.

Saving as JPEG lets you choose a Quality setting, with 100 being the highest.

# LOCATION

Click the Choose button to select a location, or click on the Save To popup for more options, including:

- **Current Folder** will write the file to the same location as the original file.
- Folder lets you choose a location by pressing the Choose button
- **Round Trip** (this option is only available exporting through Adobe Lightroom) saves the file over the original and uses the same format, bit-depth, color space and name.

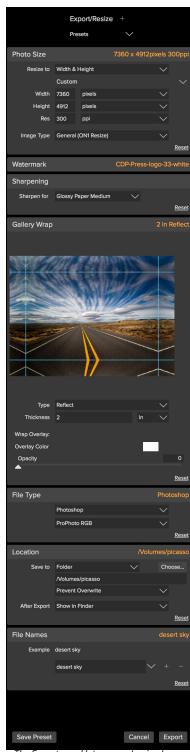

The Export panel lets you make simple exports, just by choosing an export file type, a location and a name, but you can also perform enlargements (using Resize's Genuine Fractals engine), add gallery wraps and watermarks, tiling and more. With regard to the other options in this pane, If Prevent Overwrite is selected the word 'copy' will be added to the file(s); otherwise it will overwrite your original image if the destination is set to Current Location. You can also have Resize open the folder you exported your image to by choosing the Show in Finder (Mac OS) or Show in Explorer (Windows) option from the After Export menu.

## FILE NAMES

This option may be used to rename the file name. The options include: Current Name, Text and Number. The field to the right allows you to enter a custom name. The plus and minus icons will allow you to add or remove naming elements. Current Name will use the source name without the file extension. Text is used for assigning a custom text string. Number creates an automatically incremented number, starting with the number input in the field. Reset will clear all current settings.

#### PHOTO SIZE

The Photo Size pane displays the original image size when you first open it. You can simply type into the Width or Height fields to change the document size, or you can choose from a variety of preset sizes including standard photo paper sizes—by clicking on the pop-up menu underneath the Resize To pop-up.

| Photo Size |                |              | 7360 x 4912pixels 3 | 300ppi       |
|------------|----------------|--------------|---------------------|--------------|
| Resize to  | Width & Height |              |                     |              |
|            | Custom         |              |                     |              |
| Width      | 7360           | pixels       |                     |              |
| Height     | 4912           | pixels       |                     |              |
| Res        | 300            | ppi          |                     |              |
| Image Type | General        | (ON1 Resize) | $\sim$              |              |
|            |                |              | · · · · ·           | <u>Reset</u> |

**NOTE:** Export does not offer any options for cropping, and if you choose an aspect ratio that is different from that of your photo, on export, your photo will be cropped from the center point out to meet the new ratio. If you wish to crop to a different ratio, it is better to use Resize.

Keep in mind that the Width and Height fields are locked together to maintain the photos proportions. Changing the width will change the height proportionally. Export does not support non-proportional scaling. If you would like to change the proportions of the image it requires cropping.

The Long Edge and Short Edge options in the Photo Size pane are useful when you want to lock one edge to a specific length or width and don't care about the sizing of the other edge. Simply choose which option is the important one for your photo, enter the dimensions, and Export will resize your photo accordingly.

The units of measurement can be switched by clicking the down arrow. You also control your resolution in pixels per inch. Use this setting to optimize for your output device.

The Photo Size Presets make it easy to set the width/height of your image in a preset size. Use the drop down menu to select a preset size or choose custom to create your own.

The Image Type drop down provides a few options for resizing:

• General (ON1 Resize) uses the ON1 Resize algorithm also known as Genuine Fractals: This is

the classic, patented, fractal-based algorithm that has made Perfect Resize the standard for over a decade.

- Low-Res JPG is best for enlarging low resolution JPGs (this setting use the bicubic algorithm method).
- **Portrait** works well for resizing portraits protects skin tones from artifacts (uses bicubic algorithm method).
- Landscape is great for Landscape photos (uses ON1 Resize algorithm).
- **High Detail** is great for images with many small items (uses ON1 Resize algorithm).

## WATERMARK

The Watermark module allows you to add an overlay to the image, most often used for your logo, signature or copyright. Watermarks generally need a transparent background, so make sure your watermark file is a PNG or PSD.

The module has the following options:

- **Choose**: Click the Choose button to select the file you wish to use as your watermark.
- Size: This slider controls the size of the watermark file.
- Inset: This will determine the percentage in which the file is inset from the edge.
- **Opacity**: This sets the opacity of the watermark.
- Location: This grid sets the location of the watermark. Click on the square of the location you desire.

**TIP:** When working with watermarks, make sure your watermark file is sufficiently large for your usage. For example, if you want it to appear 2 inches wide on a 300-ppi image, your watermark needs to be at least 600 pixels wide. Or if you want it to appear across an entire photo—such as when posting to social media—it needs to be the same size as what you are exporting for the web, typically over 1000 pixels. Using a watermark file that is too small will create a pixelated watermark appearance.

#### SHARPENING

The Sharpening pane adds additional sharpness to your image, and are designed to be general options for either screen or print work. Using the Sharpening controls can save you the workflow step of adding additional sharpening before printing and can help compensate for loss of sharpness due to dot gain from your printer. Sharpening should only be applied at the end of your workflow just before printing. If you plan to do additional retouching or compositing work after resizing your image, you should disable the sharpening controls.

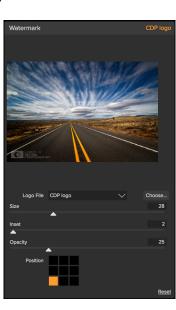

#### ON1 Resize 2018 User Guide

## TILING

The tiling feature in Export divides an enlargement into smaller pieces so that the image can be printed on a smaller printer.

For example, you might want to create a mural that is 8 feet tall by 12 feet wide, but your printer can only print 24-inch wide strips. With the tiling feature you could automatically create four separate files that are 24 inches wide and 8 feet tall, to create your mural in sections.

With the tiling feature all you do is specify the size of paper you have to print on and if you would like the pages to overlap. Then Export will resize your image and section it down into the individual tiles.

To use the Tiling pane, follow these instructions:

- 1. Set the Width/Height fields to the size and orientation of paper you wish to print on, or select the number of rows and columns instead.
- 2. Set the Overlap size. The overlap makes each tile overlap so you can tape multiple panels together and corrects for printer margins if you are not printing borderless.

The preview will show cyan guide lines for each tile that will be created.

#### **GALLERY WRAP**

The Gallery Wrap feature is designed to help you print on canvas. When making enlargements for canvas it is common to wrap a portion of the image around wooden stretcher bars. These are used for mounting the canvas. These are commonly called gallery wraps. However, if the photo has important detail near the edges of the image they may be lost in the wrapping process. The Gallery Wrap feature in ON1 Resize automatically creates extended margins by reflecting or stretching the areas near the edge of the image allowing the photographer to create a gallery wrap without having to sacrifice any of the original image. The Gallery Wrap feature allows you to select the thickness of the canvas mounting bars and offers a variety of techniques for creating additional margins.

To use the Gallery Wrap feature follow these instructions:

1. Set the Thickness control to the amount of margins you would like to add. A good rule of thumb is the thickness of the stretcher bars, plus half an inch.

Part 4: Export

- 2. Select the Type you would like to use.
- 3. If you wish to add an overlay to the wrap wings, set the color and opacity.

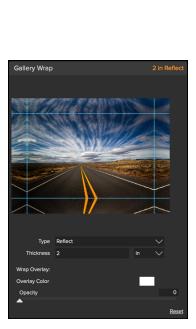

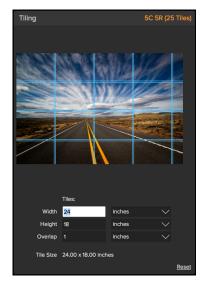

The Gallery Wrap feature has several settings for adding margins and adjusting the look of the wrap. The Type pop-up has four options:

- **Reflect**: Copies an area equal to the thickness setting around your image, then flips each side and adds it as the margins. This is a good general purpose technique.
- **Reflect Soft**: Does the same as the Reflect method but softens the added margins.
- **Stretch**: The Stretch method takes a small area around the edge of the image and stretches it to add the margins.
- Stretch Soft: Does the same as stretch, but softens the added margins.

The Thickness slider controls how thick your canvas stretcher bars are. Two inches generally works well for most gallery wraps.

You can also darken the wrap or add a solid color to the wrap area with the Overlay Color add Opacity sliders.

## **EXPORT PRESETS**

Presets remember all of the settings and details selected in the Export window pane. To save a group of settings as a preset, click the Save Preset button at the bottom of the panel. Give the preset a name, and it will appear in the Presets pop-up at the top of the Export panel.

**NOTE:** Unlike presets in other parts of ON1 Resize 2018, you can't export or import presets from the Export panel.

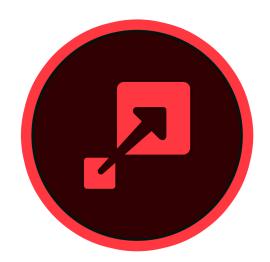

#### ON1 Resize 2018 User Guide ©2016-2018 ON1 Inc. Revision 1, March 2018 (Version 2018.1.1)

© 2006-2018 onOne Software, Inc. This document and the software described in it are copyrighted with all rights reserved. ON1, onOne and the onOne logo are trademarks of onOne Software, Inc. Apple, Macintosh and Mac OS are trademarks of Apple, Inc. Microsoft, Windows are trademarks of Microsoft, Inc. Adobe, Photoshop, Lightroom Classic and Photoshop Elements are trademarks of Adobe, Inc. Kodak is registered trademarks of Eastman Kodak, Inc. Fuji and Fujifilm are registered trademarks of Fujifilm, Inc. Ilford is registered trademarks of Harman Technologies, Inc. onOne Software is not associated with these companies. All other trademarks are the property of their respective owners. The activation system used by onOne Software, Inc. is licensed under Patent No. 5,490,216. For a full list of license disclosures view the LICENSE.TXT file installed with the software.